# 使用手冊

# FlexScan EV3237

### 彩色液晶顯示器

#### 重要

請仔細閱讀使用手冊,掌握安全及正確 的使用方法。

最新的使用手冊可從我們的網站下載 http://www.eizo.com.tw

#### 安全性須知

#### 關於顯示器的注意事項

#### 目錄

#### 第 1 章 特色與介紹

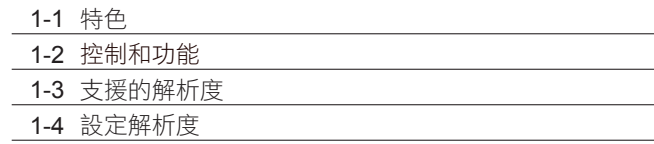

#### 第 2 章 基本調整 / 設定

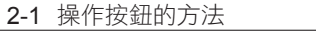

- 2-2 切換輸入訊號 ( 單畫面顯示 )
- 2-3 切換顯示模式 ( 色彩模式 )
- 2-4 設定 PbyP/PinP
- 2-5 檢查省電等級
- 2-6 調整亮度
- 2-7 調整音量

#### 第 3 章 進階設定

- 3-1 設定目錄的基本操作
- 3-2 設定目錄的功能

#### 第 4 章 管理設定

- 4-1"Administrator Settings" 選單的基本操作
- 4-2"Administrator Settings " 選單功能操作

#### 第 5 章 故障排除

5-1 不顯示圖像 5-2 影像問題 5-3 其他問題

#### 第 6 章 參考

- 6-1 安裝旋臂
- 6-2 拆卸 / 安裝底座
- 6-3 安裝 / 拆卸線材固定槽
- 6-4 使用 USB ( Universal Serial Bus )
- 6-5 規格表

#### 第 7 章 詞彙表

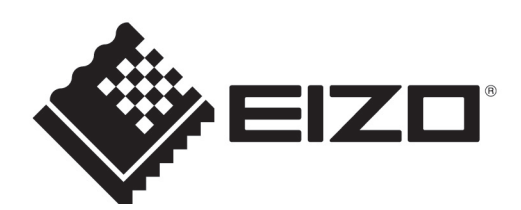

### **[** 注意事項位置 **]**

根據銷售地區不同,產品規格可能也會變化。 請在使用販售當地地區語言編寫的手冊中確認規格。

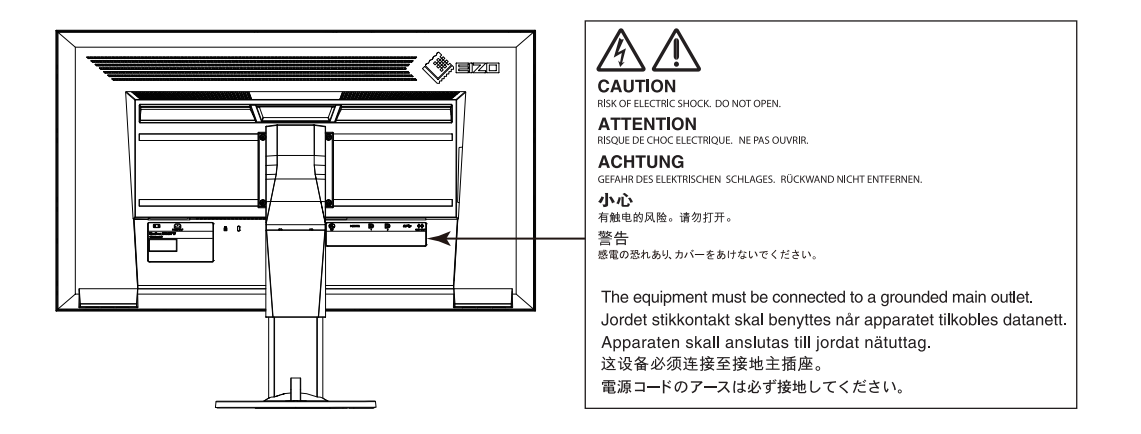

#### 安全符號

本手冊使用的安全符號如下。它們表示重要訊息,請仔細閱讀。

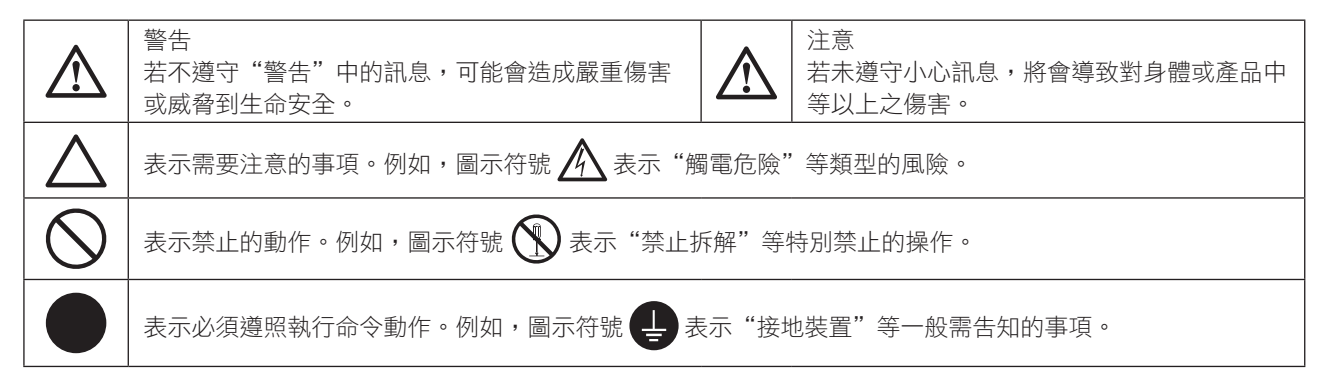

顯示器所攜帶的用戶手冊為英文版因此仍有誤解請遵照英文版的說明

1. 禁止拷貝本手冊

2. 本手冊內容的改變無須任何通知

3. 如仍有錯誤或不足請與我們聯繫

中文翻譯 Translation Copyright(c) 雄浪國際股份有限公司

著作權© 2014 由EIZO CORPORATION 版權擁有。

未經EIZO CORPORATION書面允許不得複製,保存於可恢復系統或通過電子機械或其它任何手段進行傳 輸,除根據事先達成的協議,對於已提交的資料和訊息,EIZO CORPORATION 不負責保密責任,本公司將 盡力提供全新訊息,但請注意本手冊如有變化,恕不另行通知。

### 安全性須知

#### 重要

- 本產品只限於台灣地區內使用,若在指定地區外使用 不保證其產品功能完整性。
- 使用前,請閱讀本手冊並且注意警告説明,以保證產 品壽命和使用者安全 。
- • 請妥善保存此手冊以供日後參考 。

### 警告

如果產品出現冒煙、有燃燒的焦味或發出奇怪的聲 音,請立即關閉電源並與您的 EIZO 當地代理商連絡。 使用品質不良的產品可能會導致危險。

不能任意拆卸產品或改裝設備。 拆卸或改裝可能會導致電擊或產品燒毀。

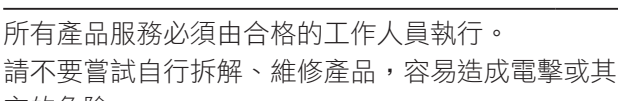

它的危險。

小型物品與各式液體請不要放置於產品附近。 小型物品可能會意外的經由通風口掉進產品內部,容 易造成火災,電擊或產品其它的損壞,如果物品或液 體掉入/溢出進入產入內部,請直接拔除電源線,並且 請合格的服務工程師檢查產品。

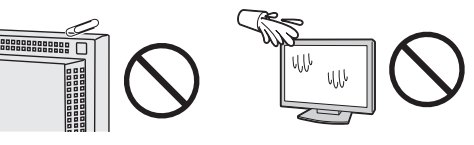

請將產品置於堅固平穩的表面上。

將設備放置於不平穩的表面上,可能會掉落導致物品 的損害。

當產品已經掉落,請通知您的 EIZO 當地代理商,不要 繼續使用損壞的產品,使用損壞的產品容易導致電擊 或火災。

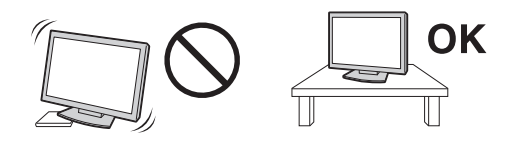

請將產品安裝於適當的位置 否則可能會導致電擊或火災。

- 請勿放置於室外。
- 請勿放置於運輸系統中(船、飛機、火車、汽車 等)。
- 請勿放置於充滿灰塵或潮濕的環境。
- 禁止將設備放置在水滴可濺到螢幕的位置(浴室、 廚房等)。
- 請勿放置於蒸氣出口處。
- 請勿放置於會發熱的設備附近。
- 禁止將設備放置在陽光可直射本產品的位置上。
- 請勿放置在易燃的氣體環境中。

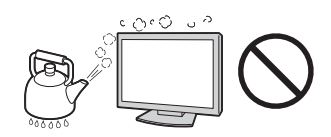

為防止窒息的危險,請將塑膠袋放置於孩童無法取得 的地方。

請使用包裝內的電源線,並且確實的連接到插頭上。 否則容易發生火災或電擊。

電源:100-120/200-240 V AC 50/60Hz

當需拔掉電源線時,請握緊插頭並拔出。 請勿猛拉電源線,可能會導致著火或電擊。

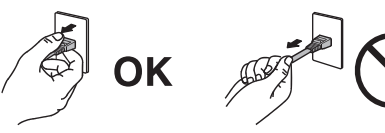

此設備電源必須連接到地線。 否則容易發生火災或電擊。

使用正確的電壓。

- 此設備只能使用指定電壓,連接到不同於説明書的 電壓可能會導致火災、電擊或其他損害。
- 請勿使線路超過負荷,這可能會導致著火或電擊。

#### 小心使用電線。

- 請勿將電線放在產品下或其他重物下。
- 請勿拉或纏繞電線。

如果電線受到損害,請馬上停止使用,受損的 電線可能會導致著火或電擊。

請勿在打雷時接觸插頭和電源線。 接觸插頭可能會導致電擊。

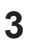

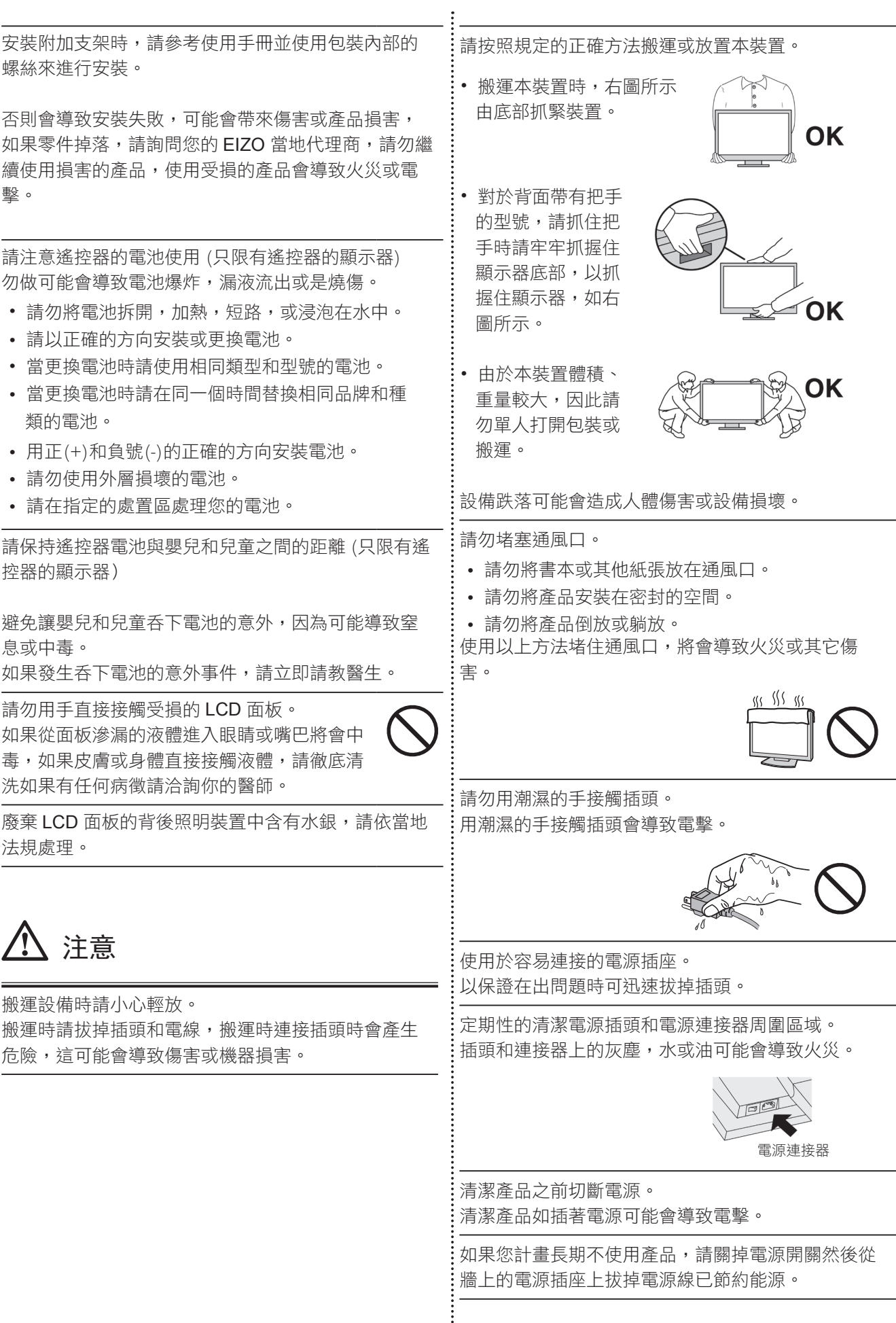

### 關於顯示器的注意事項

本產品除了可以用來建立文件,觀看多媒體內容,以及其它一般性用途,此產品還能適用於應用程式,例如建 立測量地圖等繪圖程式。

本產品只限於台灣地區內使用,若在指定地區外使用不保證其產品功能完整性。

本產品保證在使用手冊內的用途範圍之內有效。

本使用手冊所提到的規格適用於我們指定的電源線和訊號線。

本產品可與我們製造或指定的選購品配合使用。

由於顯示器的電子零件的性能需要 30 分鐘才能穩定,因此在電源開啟之後,請在 30 分鐘後才開始調整顯示器。

為了降低長期使用而出現亮度變化以及保持穩定亮度,建議您降低螢幕的亮度。

當顯示器長時間顯示同一個影像的情況下再次改變書面時會出現殘影。請使用螢幕保護程式或定時器,避免長 時間顯示同一個影像。

建議定期清潔,以保持顯示器外觀清潔和延長壽命 ( 請參考下頁"清潔")。

畫面可能有出現有瑕疵的像素 這些像素看起來是畫面上略黑或略亮的區域。這是由於面板的特性而不是產品問 題。有效畫素百分比:99.9994% 或更高。

LCD 面板燈管有固定的壽命,當畫面變暗或開始閃爍,請通知你的經銷商。

勿用力擠壓面板或邊框,由於這會導致畫面受損,如果被壓的面板會出現黑色或白色,如果多次按壓面板會導 致面板損壞或質量下降。

請勿用鋒利的物品例如鉛筆或鋼筆壓面板,這會導致面板損壞,請勿用紙擦拭以免刮傷面板。

當監視器原本在温度較冷的環境,移動到另一個温度較高的環境或者宰温迅速上升時,可能有露水凝結在監視 器內部和外部。發生上述情形,請不要打開監視器並且等待凝結的露水消失,否則露水可能引起一些對監視器 的損害。

#### 清潔 清潔

#### 注意

·請勿化學劑,例如酒精、消毒液將可能導致外殼或是面板光澤度變化、變色和退色,並使顯示品質降低。

・請勿使用稀釋劑 / 苯 / 酒精 / 乙醇 / 甲醇等粗糙清潔劑或其他強烈溶液,這些物品會傷害到面板跟外殼。 參考

· 建議使用選購的 ScreenCleaner 來清潔面板。

如果需要,請使用小塊軟布用水沾濕,擦拭去除機殼和面板表面上的污垢。

### 舒適地使用顯示器 舒適地使用顯示器

· 螢幕過暗或過亮可能會影響您的視力。請根據環境調整顯示器的亮度。

· 長時間盯著顯示器會使眼睛疲勞。每隔一小時讓眼睛休息十分鐘。

目錄

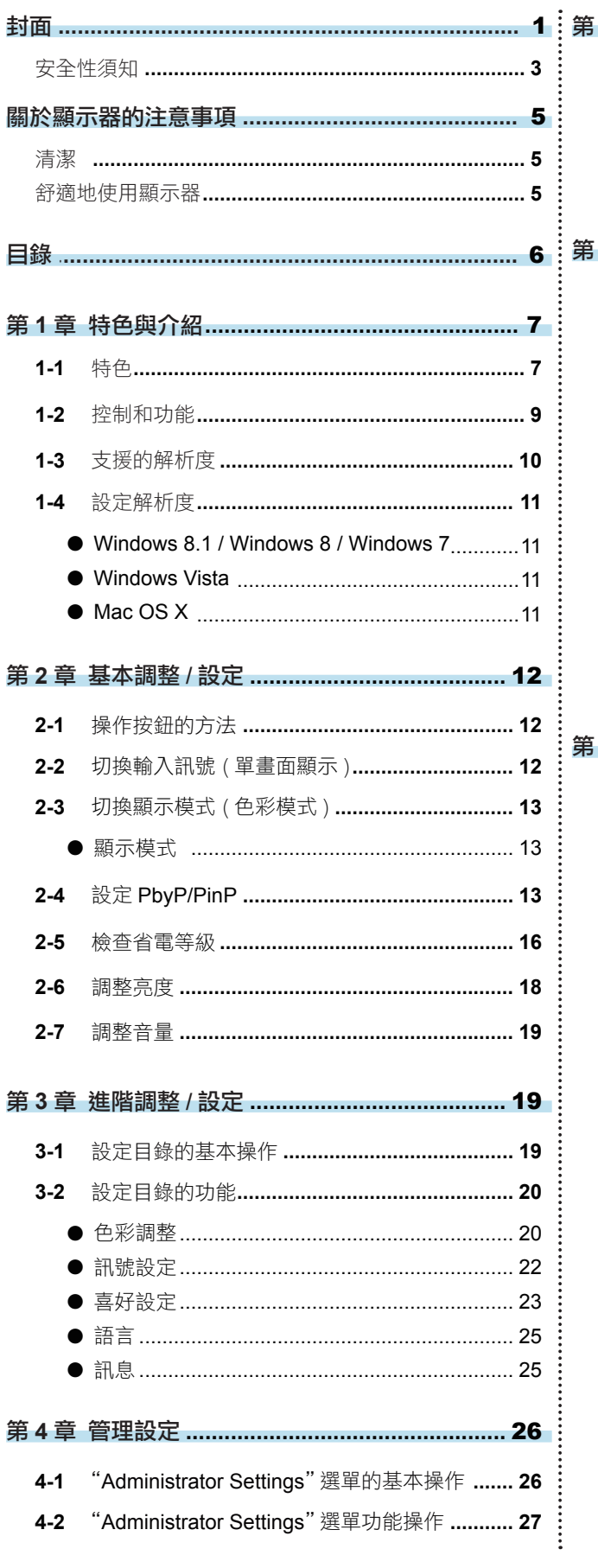

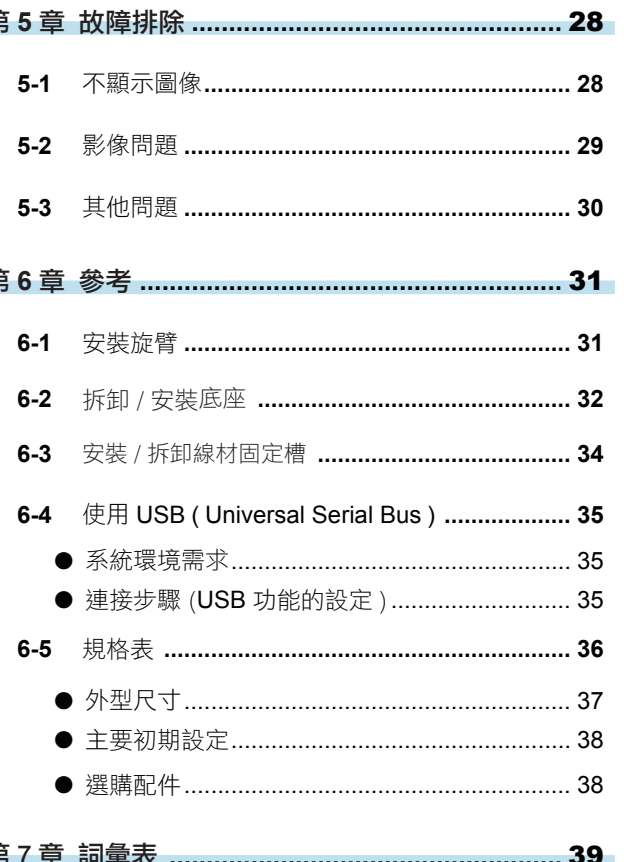

### 第 **1** 章 特色與介紹

感謝您選擇 EIZO 彩色液晶顯示器。

- **1-1.** 特色
	- • 31.5" 寬螢幕 LCD 顯示器
	- 3840 × 2160 解析度
	- IPS 面板水平和垂直可視角度 89°
	- 支援 4 個數位訊號 (DisplayPort x 2, DVI-D ( Dual Link / Single Link) x 1, HDMI x 1) - DisplayPort 連接器 ( 滴用於 8 位 )\*1
		- 影像訊號和聲音訊號可同時透過單條 DisplayPort 線(選購品) 傳輸。
	- \*1 當使用 DisplayPort 線傳送聲音訊號時,顯示卡必須與支援聲音輸出。請參考"6-5. 規格表"(第 36 頁)。
	- HDMI 連接器 支援電腦端訊號連接輸入 HDMI。 影像訊號和聲音訊號可同時透過單條 HDMI 線(選購品) 傳輸。
	- 配備"Picture by Picture (PbyP)"和"Picture in Picture (PinP)"功能,能同步顯示多個訊號。 消除在訊號之間更改需要,提高工作效率。 請參考 "2-4. 設定 PbyP/PinP"(第 13 頁)
	- 色彩模式功能適用於圖像選擇的最佳顯示模式 色彩模式再現外觀類似於印表紙的顯示效果。 請參考" 2-3. 切換顯示模式 ( 色彩模式 )" ( 第 13 頁)
	- • 省電功能 降低耗電量 \*2 可降低二氧化碳排放。此產品能夠支援各種省電功能。
		- 主電源開關關閉時的耗電量:0W
		- 搭載主電源開關。 顯示器不使用時,請關閉電源開關完全切斷顯示器電源。
		- Auto EcoView 功能 顯示器正面感應器能偵測環境亮度並自動調整到最適合的螢幕亮度。調高亮度可能會對自然環境和您的眼睛
		- 造成危害。降低亮度可有助於降低功耗以及對您的眼睛損害。
		- 請參考 "Auto EcoView"(第 17 頁)
		- EcoView Optimizer 2 根據環境亮度來調整螢幕亮度和輸入訊號的白平衡。在使用 Auto EcoView 時將能調整出舒適的亮度並減少反光。 請參考 "EcoView Optimizer 2"(第 17 頁)
		- EcoView Sense 功能 當使用者不使用顯示器離開時,顯示器能偵測並自動切換至待機模式,能有效減少耗電量。 請參考 "EcoView Sense"(第 17 頁)
	- \*2 參考值 :

 最大電源消耗 : 105W ( USB 連接時 , 喇叭開啟 ) 標準電源消耗 : 30W ( USB 未連接時 , 喇叭關閉 , 亮度 120cd/m2, 預設值 )

• 配備有 USB 3.0 集線器功能

支持高速數據傳輸,傳輸速率達 5 Gbps 的。大量數據可在短時間內完成傳輸,例如,使用 USB 儲存 設備時。

下行 USB"CHARGE"支援快速充電,智慧型手機及平板電腦可以在短時間內充電。

請參考 " 6-4. 使用 USB ( Universal Serial Bus )" (第 35 頁) 和 " USB CHARGE" 埠 (第 24 頁) 。

• 底座移動範圍更大 可以調整顯示器位置,提供更舒適的工作環境。

傾斜:35° 向上 / 5° 向下、旋轉:344° 、可高度調整:141 mm ( 傾斜:35°) / 139 mm ( 傾斜:0°)

- 顯示受 HDCP (High-bandwidth Digital Content Interface)\*3 保護的內容。 \*3 顯示受 HDCP 版本 1.x
- 支援"ScreenManager Pro"軟體,讓您可以使用滑鼠或鍵盤調整螢幕 此軟體更多相關資料請參考 ( http://www.eizo.com.tw )
- 支援"EIZO Monitor Configurator"軟體,可以建立螢幕設定檔 在安裝多台顯示器時, 此軟體能讓使用者在同一時間對全部顯示器使用單台設定。透過設定單台設定到各顯示器 的需求,可提高顯示器安裝的效率。 此軟體更多相關資料請參考 ( http://www.eizo.com.tw )

### **1-2.** 控制和功能

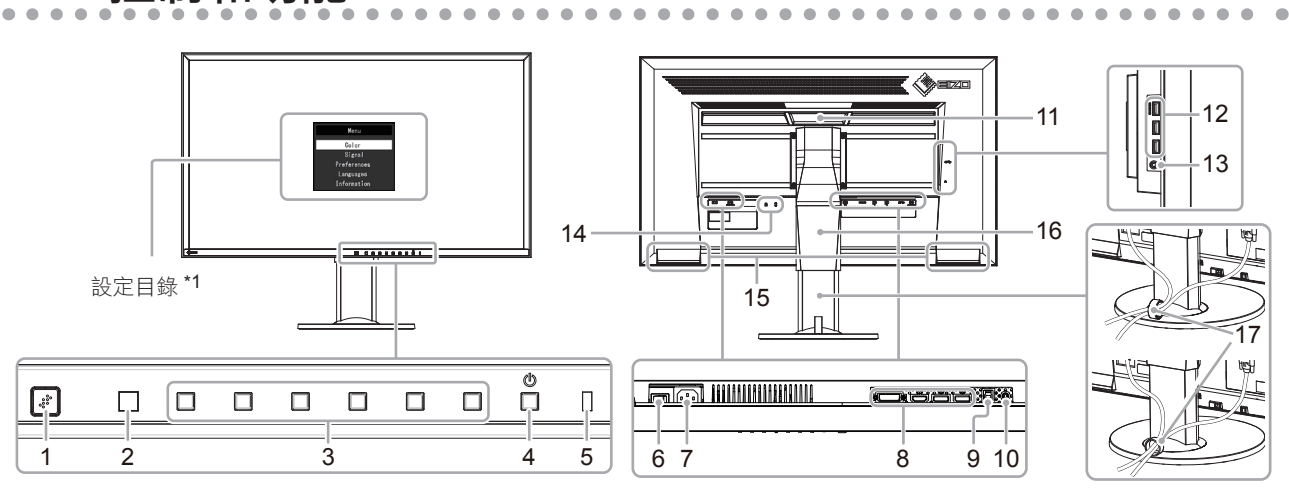

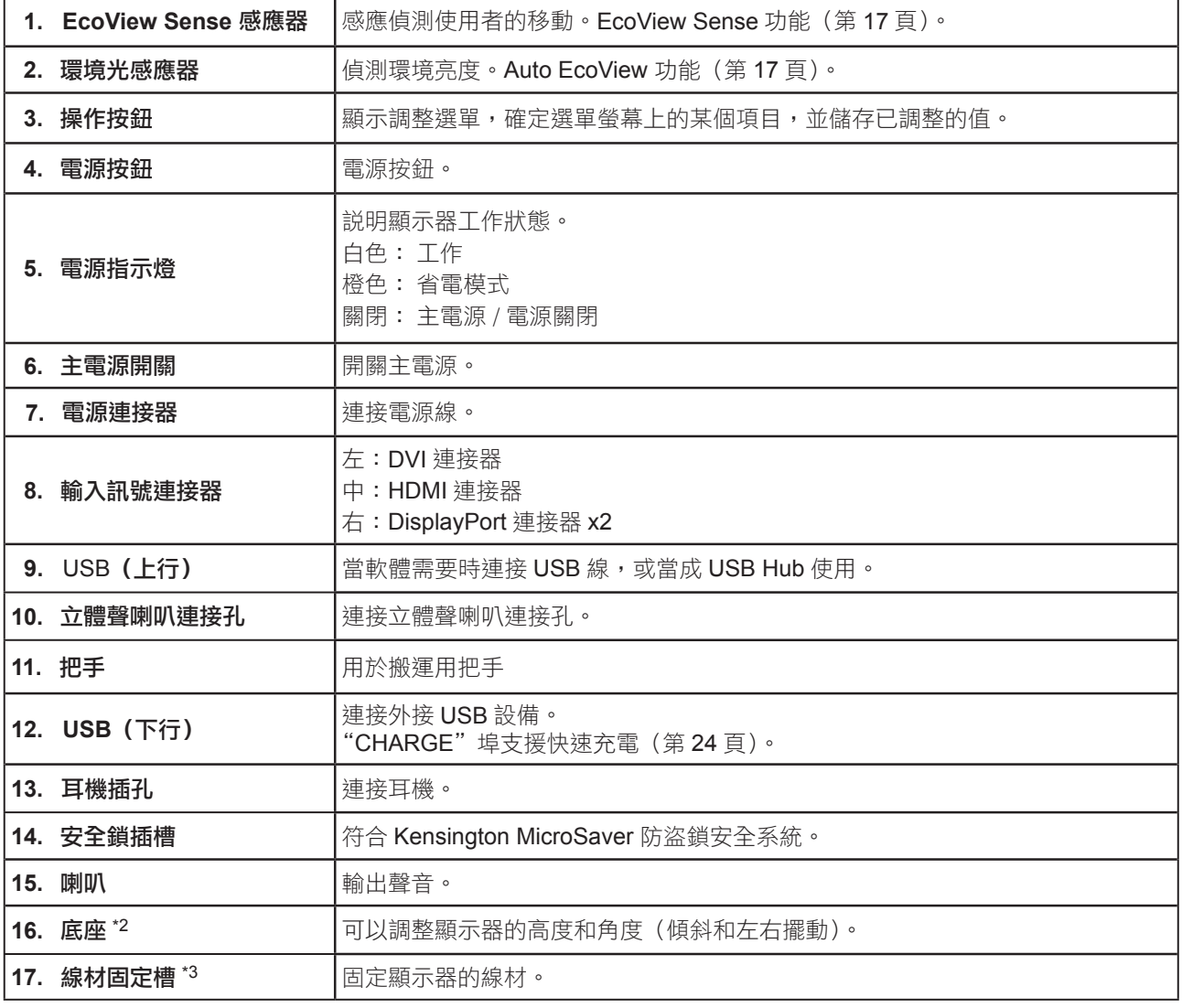

\*1 請參考"3-1. 設定目錄的基本操作"(第 19 頁)。

\*2 卸下底座(請參考"6-1. 安裝旋臂"(第 31 頁))安裝任選懸掛臂(或任選底座)。

\*3 如何安裝線材固定槽,請參考"6-3. 安裝 / 拆卸線材固定槽"(第 34 頁)。

### **1-3.** 支援的解析度

本顯示器支援下列解析度。

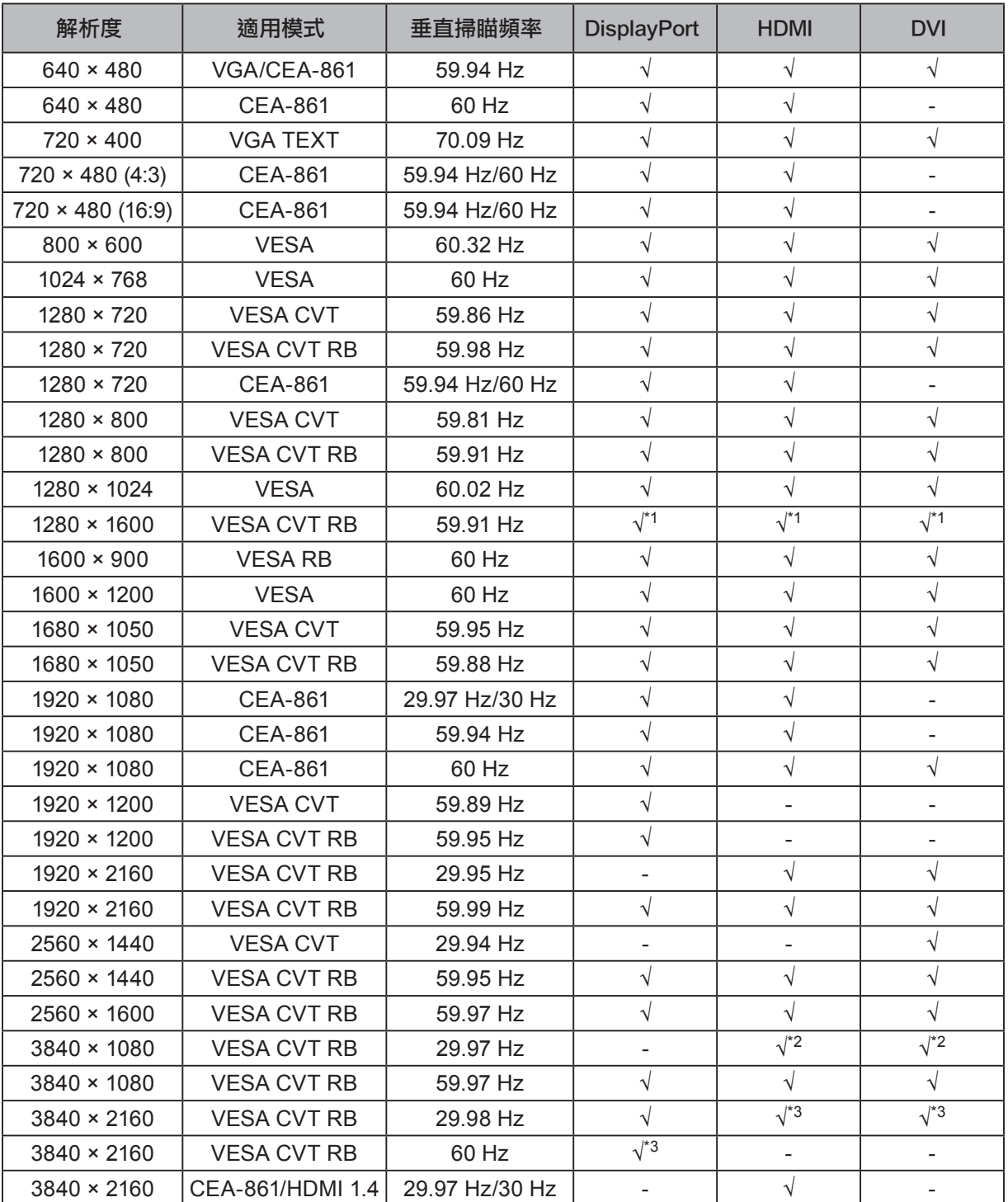

\*1 僅限左右視窗配置的 PbyP 顯示

\*2 僅限上下視窗配置的 PbyP 顯示

\*3 推薦解析度

參考

• PbyP 顯示中,只能選擇每個螢幕畫面佈局可用的解析度。(有關推薦的每個螢幕畫面佈局解析度,請參考第 14 頁。)

**•** 僅支援順序掃瞄類型。

### **1-4.** 設定解析度

. . . . . . . . .

在把顯示器連接到 PC 之後,如果發現解析度不合適,或者需要更改解析度,可以按下列步驟操作。

#### **Windows 8.1 / Windows 8 / Windows 7**

- 1. 對於 Windows 8.1 / Windows 8, 點選"桌面"在開始的功能色塊磚, 以顯示在桌面上。
- 2. 用滑鼠右鍵單點桌面上的任意地方(圖示除外)。
- 3. 在顯示的目錄上選擇"螢幕解析度"。
- 4. 在"螢幕解析度"對話框上選擇顯示器。
- 5. 點擊選取"解析度",選擇希望的解析度。
- 6. 選取"確定"按鈕。
- 7. 在顯示確認對話框時,點擊選取"儲存設定"。

#### **Windows Vista**

- 1. 用滑鼠右鍵點擊選取桌面上的任意地方(圖示除外)。
- 2. 在顯示的目錄上選擇"個人化"。
- 3. 在"個人化"視窗上選擇"顯示設定"。
- 4. 在"顯示設定"對話框上選擇"顯示器"選項,在"解析度"資料欄裡選擇想改變的解析度。
- 5. 選取"確定"按鈕。
- 6. 在顯示確認對話框時,選取"是"。

#### **Mac OS X**

- 1. 在 Apple 目錄上選擇"系統偏好設定"。
- 2. 在顯示"系統偏好設定"對話框時,單點選擇"硬體"對應的"顯示器"。
- 3. 在顯示的對話框上選擇"顯示器"選項,在"解析度"區域裡選擇想改變的解析度。
- 4. 如果您滿意所選取的解析度,即可關閉視窗。

### 第 **2** 章 基本調整 / 設定

可以讓使用者根據個人喜好或使用環境更改亮度,並降低功耗以節能省電。

本章節可以使用顯示器功能按鈕來進行調整和基本功能的設定進行說明。 關於進階調整和設定選單的使用設定步驟,請參考"第3章進階調整 / 設定"(第19頁)。

### **2-1.** 操作按鈕的方法

#### ● 目錄設定及操作

#### **1.** 顯示操作按鈕指南

1. 按下任意按鈕 (  $\bigcup$  按鈕除外 ) 。 按鈕上方出現操作指南。( 指南顯示不同取決於螢幕畫面佈局。)

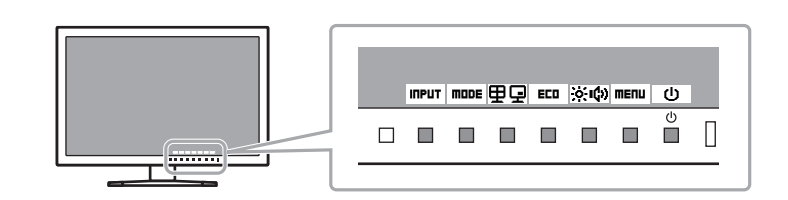

#### **2.** 調整 / 設定

- 1. 按下調整 / 設定按鈕。 出現調整 / 設定目錄。 ( 也可能出現子目錄,在這種情況下,請使用選擇 | ▲ | | ▼ | 調整 / 設定項目,然後按 | ENTER 。 )
- 2. 用按下調整 / 設定按鈕,選擇 | IK |,確認更改。

#### **3.** 退出

- 1. 選擇 RETURI 或 EXIT , 退出選單。
- 2. 當沒有顯示選單時,如果沒有操作按鈕,操作指南會在幾秒鐘後消失。

### **2-2.** 切換輸入訊號 ( 單畫面顯示 )

當顯示器有多種訊號輸入時,可以切換螢幕上顯示的訊號。

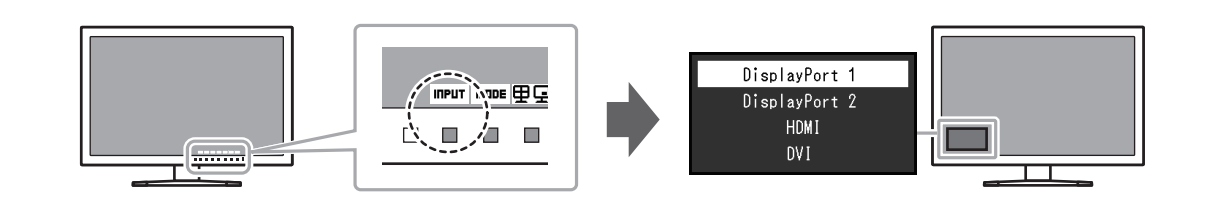

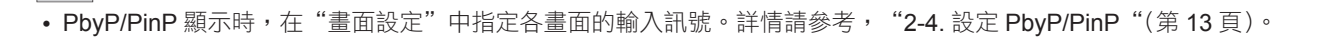

參考

### **2-3.** 切換顯示模式 ( 色彩模式 )

可以根據顯示器的用途選擇適合的色彩模式。

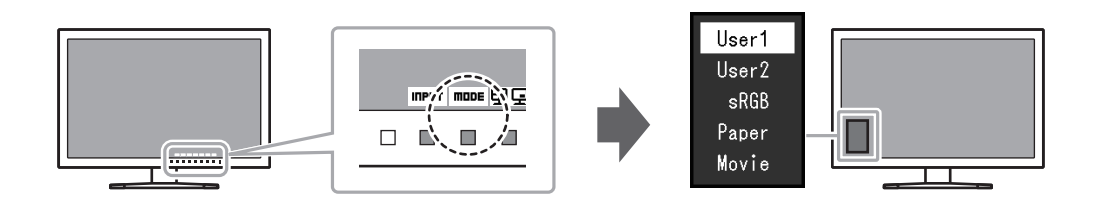

#### ● 顯示模式

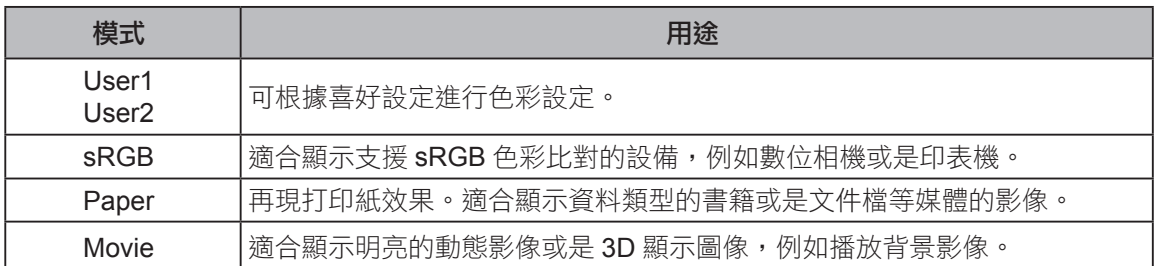

#### 參考

- **•** 設定選單和"模式"選單不能同時顯示。
- **•** " ScreenManager Pro"軟體可讓您根據使用的應用程式自動選擇色彩模式("ScreenManager Pro"是一 款可以透過滑鼠和鍵盤對螢幕進行調整的軟體。從我們的網站 ( http://www.eizo.com.tw ) 上下載)。

### **2-4.** 設定 PbyP/PinP

當顯示接收多個訊號時,螢幕畫面可併排顯示主畫面 / 子畫面顯示。 因為多個視窗可以在單個顯示器上顯示,所以需要對訊號消除之間的變化,這可以增加工作效率。

顯示器範例

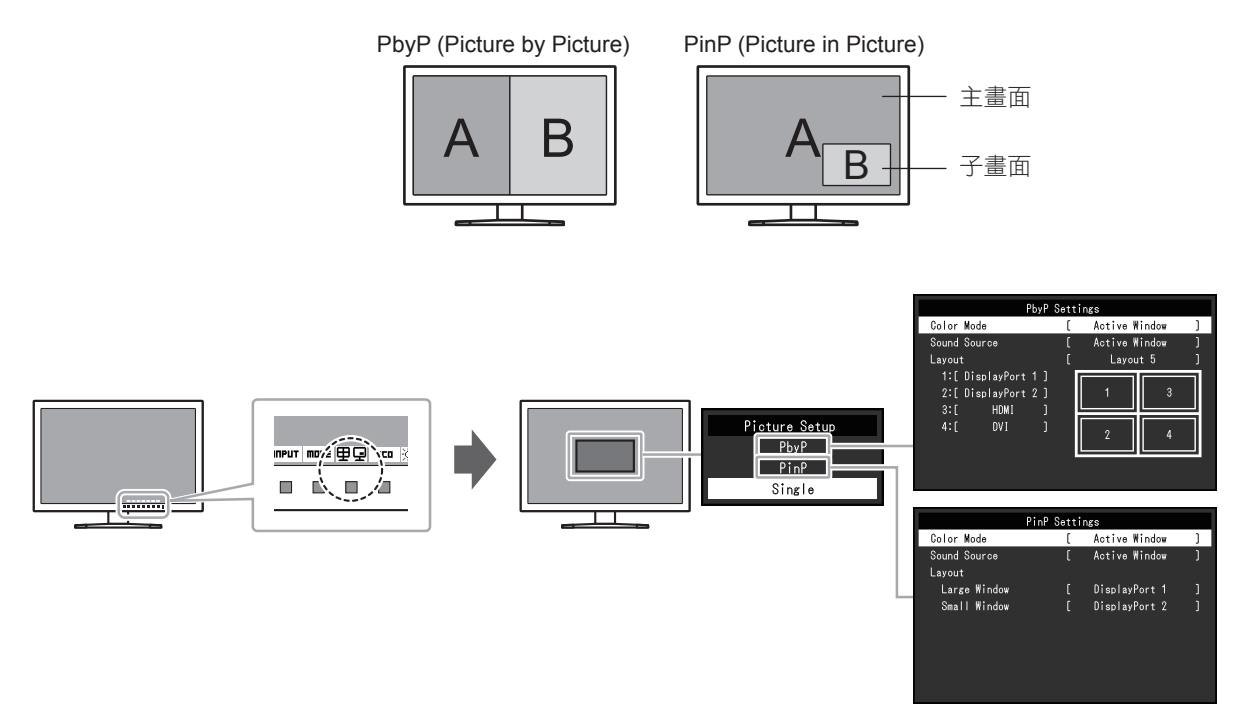

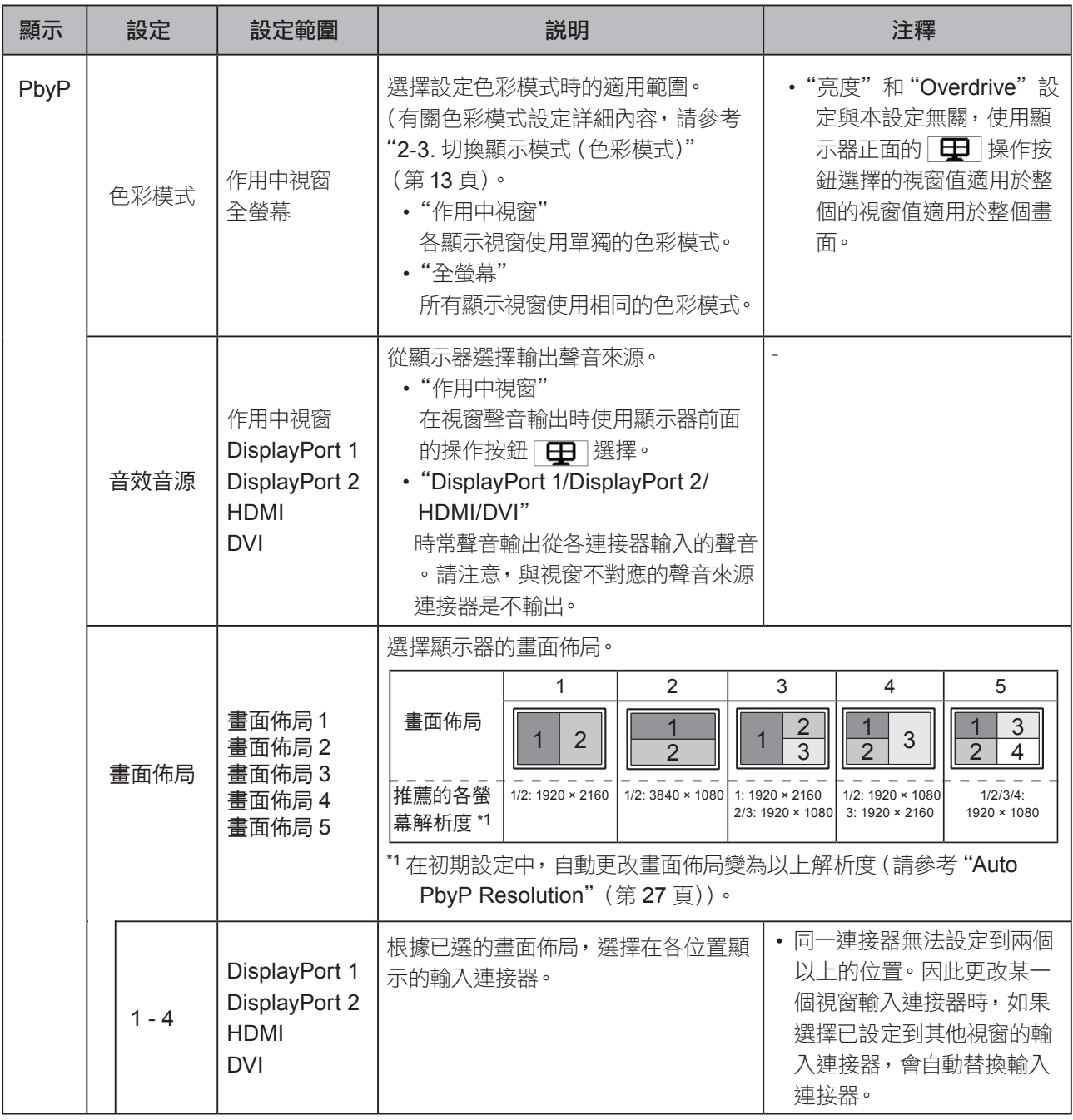

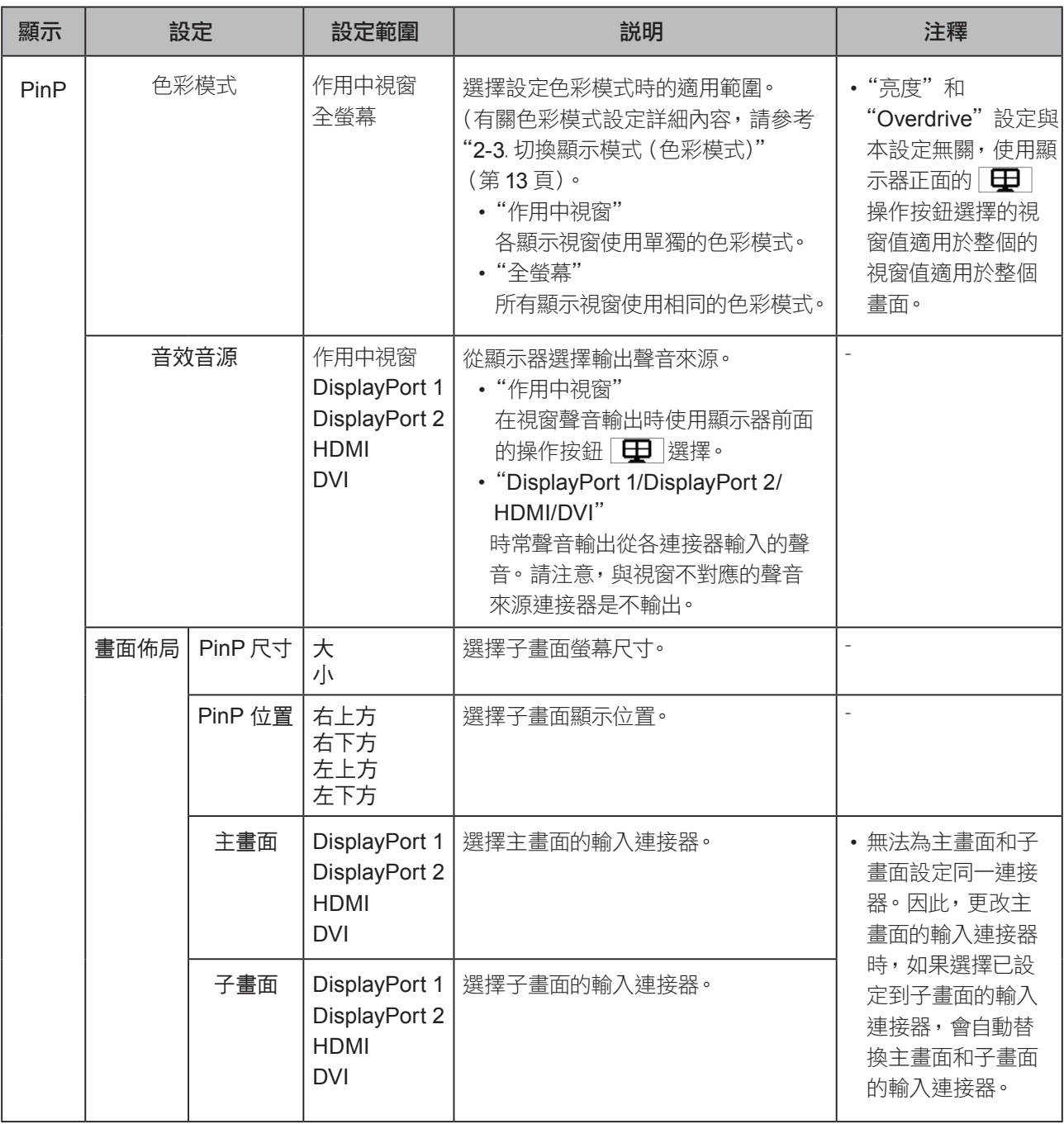

#### 參考

**•** 選擇"畫面設定"上的"單畫面"後,返回到單畫面顯示。

**•** 在 PbyP/PinP 顯示中調整或設定以下功能時,預先選擇應用此功能的視窗。

- 色彩模式選擇("畫面設定"設定為"作用中視窗"時)(第13頁)
- 調整亮度(第 18 頁)
- 調整音量(第 19 頁)
- 設定選單上的"色彩調整"(第 20 頁)和"訊號設定"(第 22 頁)

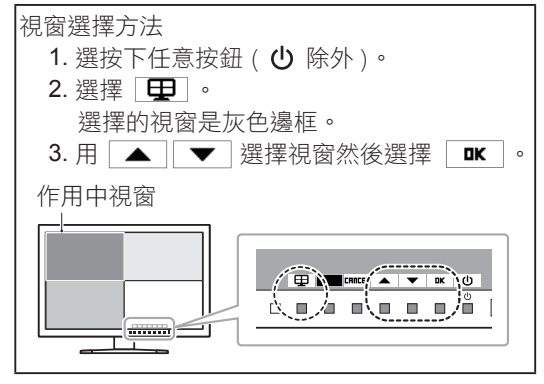

### **2-5.** 檢查省電等級

#### 顯示器有配備 EcoView 功能有效節省能源。

此功能可減少不必要的功耗及省電。省電可降低二氧化碳排放。

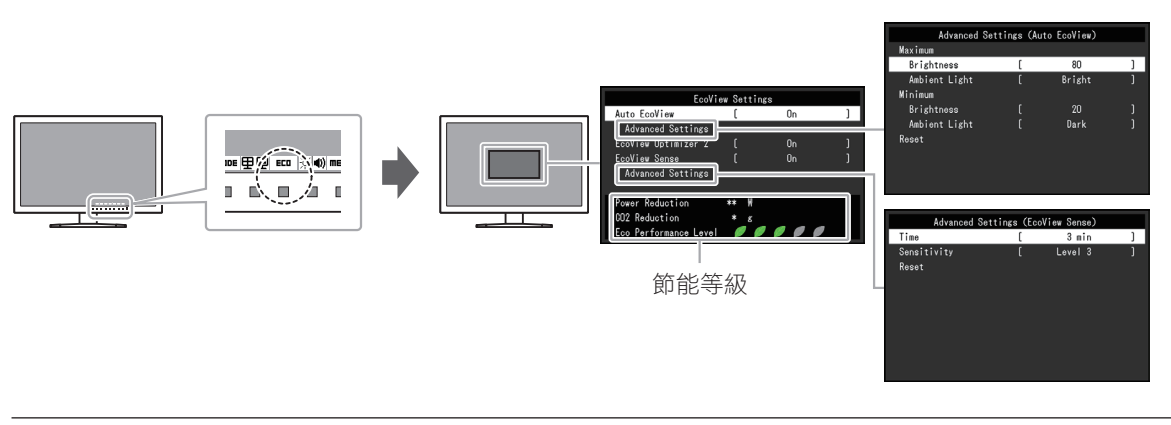

. . . . . . . . . .

#### 參考

- 可以在"EcoView 設定"選單上確認省電等級(省電、減少 CO<sub>2</sub>、環保等級)。更多指示燈亮起,代表環保等級 越高節省電力越多。
	- 省電:根據調整的亮度值相對的表示背光電量消耗的多寡。
	- CO<sub>2</sub> 減少: 從"省電"值轉換而來,這是使用顯示器 1 小時時所減少 CO<sub>2</sub> 排放量的估計值。
- \* 此數值基於預設值 (0.000555t-CO2/kWh) 計算得來,預設值由日本政府法律規定 (2006 經濟產業省環境省令第 第3條)並可能根據國家和年份而有所不同。

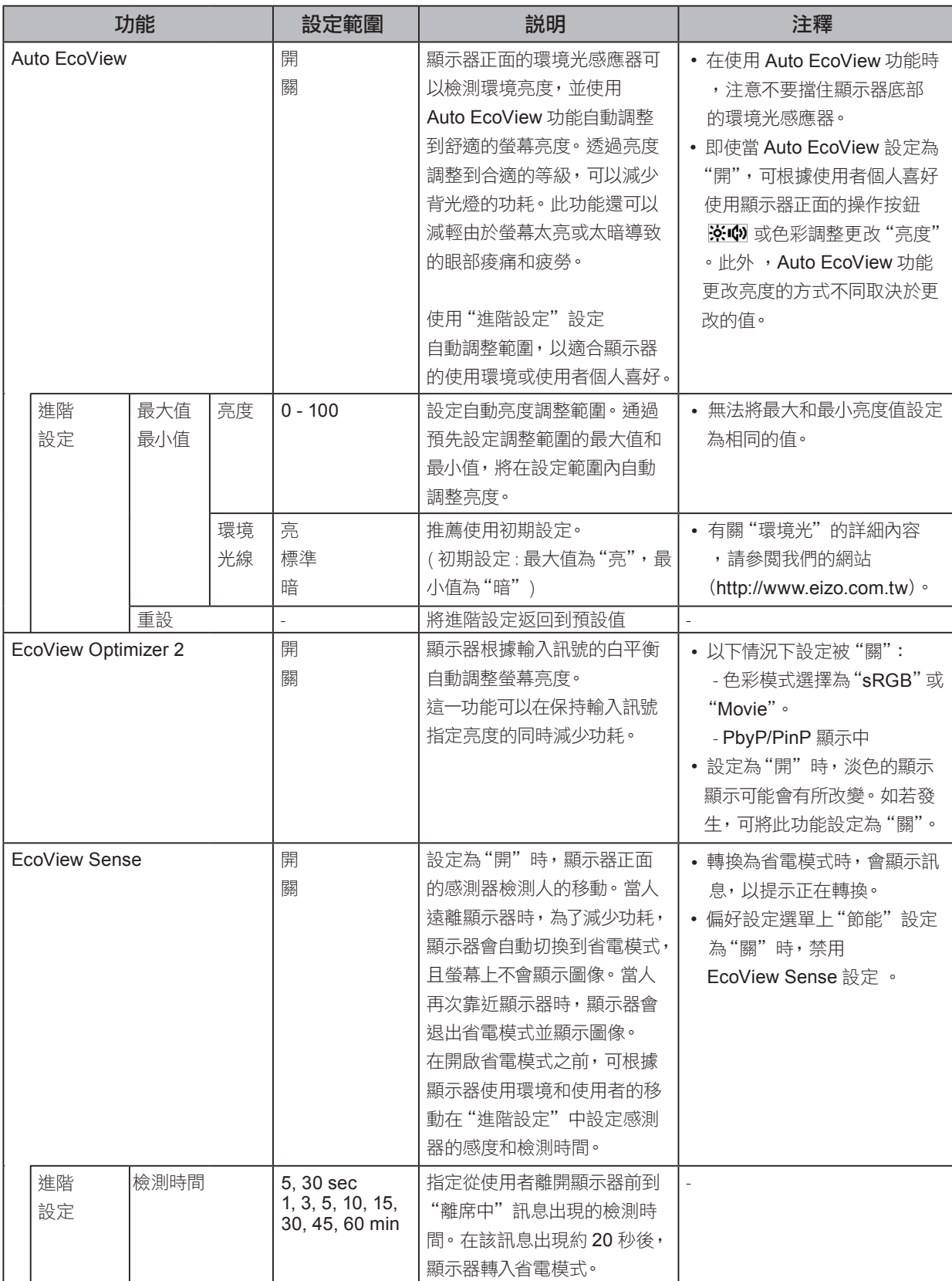

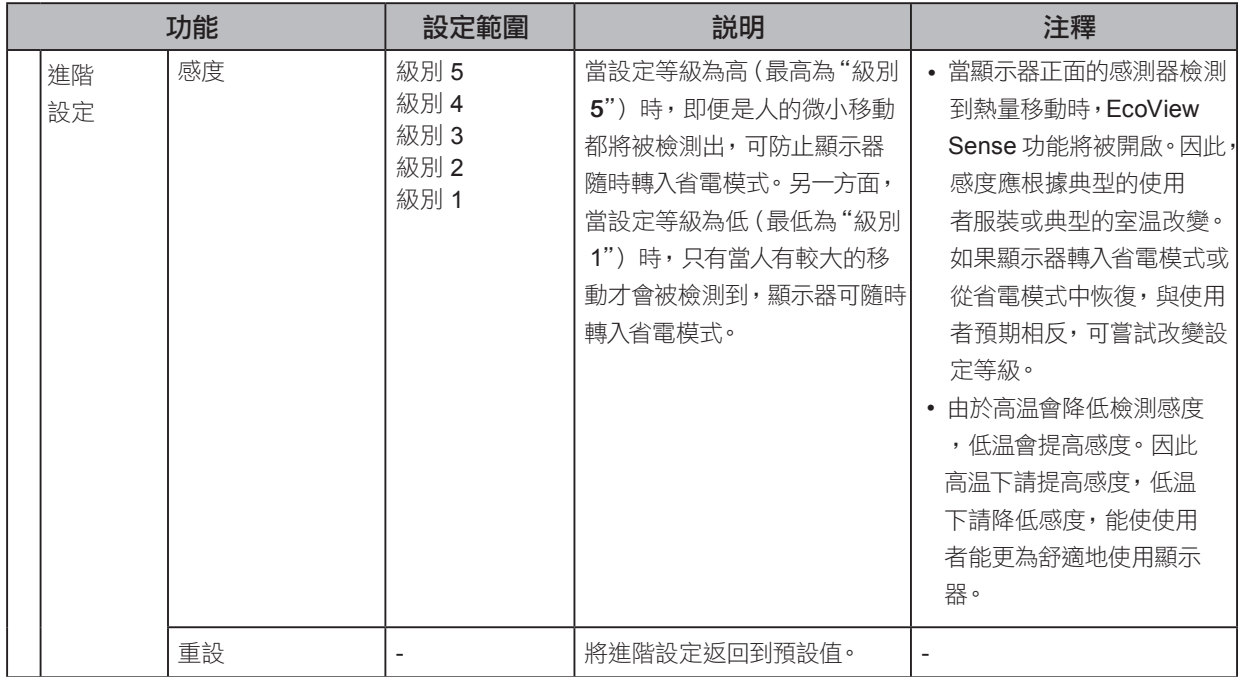

### **2-6.** 調整亮度

可以將螢幕亮度調整到適合安裝環境或使用者個人喜好。 改變背光燈(液晶面板上的光源)亮度可以調整螢幕亮度。

#### 可調整範圍

0 到 100

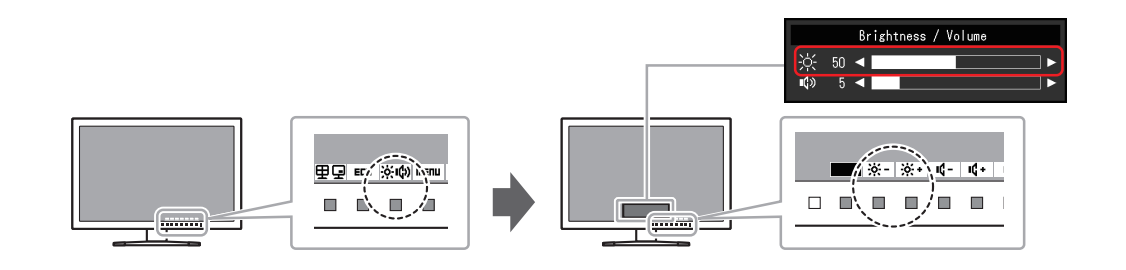

. . . . . . .

參考

• Auto EcoView 設定為"開"時,調節範圍限制如下。 (有關 Auto EcoView 的詳細內容,請參考"Auto EcoView" (第 17 頁)。)

- 無法在 Auto EcoView 進階設定中指定的最大和最小亮度值基礎上提高或降低亮度設定。

- 顯示器的安裝環境過亮或過暗時,無法調整亮度。

### **2-7.** 調整音量

可以分別調整喇叭和耳機音量。

#### 可調整範圍

0 到 30

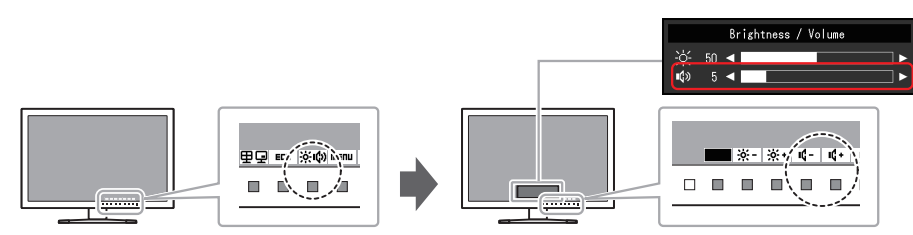

### 第 **3** 章 進階調整 / 設定

本章節就使用設定選單進行顯示器進階調整和設定的步驟進行說明。 有關基本功能,請參考"第 2 章 基本調整 / 設定"(第 12 頁)。

### **3-1.** 設定目錄的基本操作

#### **1.** 目錄設定

- 1. 按下任意按鈕的 ( 心 按鈕除外 )。
	- 出現操作指南。
- $2.$ 設定  $\boxed{\text{mem}}$ 。

出現設定目錄。

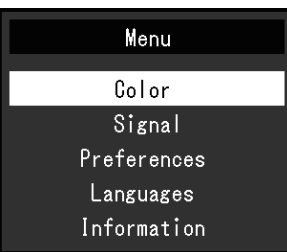

#### **2.** 調整 / 設定

1. 用 ▲ ▼ 選擇要調整 / 設定的選單, 然後按 ENTER 。 顯示子目錄。

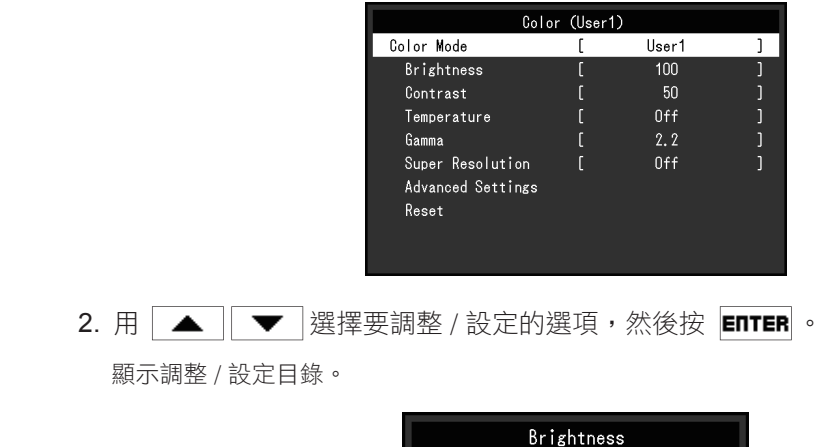

 $100 \blacktriangleleft$ 

3. 用 ▲ ▼ 或 ■ ■ ▶ 進行調整 / 設定,選擇 ■ 接受修改。 顯示子目錄。

在調整 / 設定中選擇 CRICEL, 會取消調整 / 設定, 並恢復進行更改前的狀態。

### **3.** 退出

1.  $\overline{\mathcal{B}}$  return  $\circ$ 

出現設定目錄。

1. 按  $|$  EXIT  $| \cdot$ 退出設定目錄。

### **3-2.** 設定目錄的功能

#### ● 色彩調整

色彩模式可以根據個人喜好進行調整。

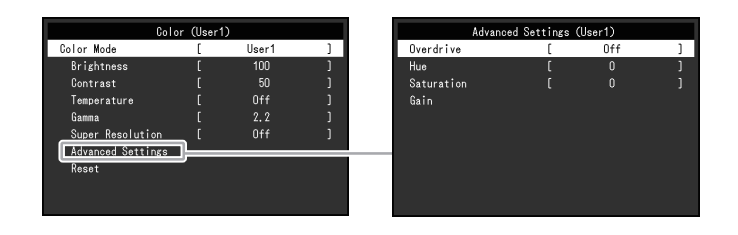

#### 注意

**•** 顯示器通電約 30 分鐘後, 內部電子元件趨於穩定。在接通顯示器電源之後,30 分鐘或更長時間後開始調整。

. . . . . . . . .

• 由於每台顯示器有不同的特性,當不同的顯示器顯示同一個圖像時,您看到的色彩可能不相同。在多台顯示 器上進行色彩調整時,請用眼睛微調色彩。

參考

**•** 您可以使用"ScreenManager Pro"通過滑鼠和鍵盤調整色彩。您還可以將調整後的色彩數據設定進行儲存 和載入。關於"ScreenManager Pro"軟體請至我們的網頁下載 (http://www.eizo.com.tw)。

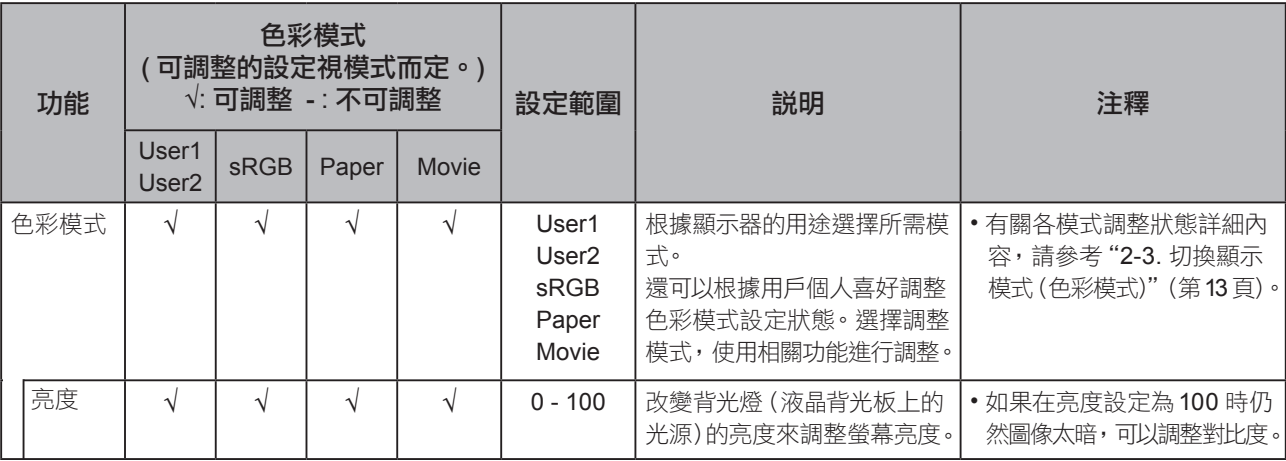

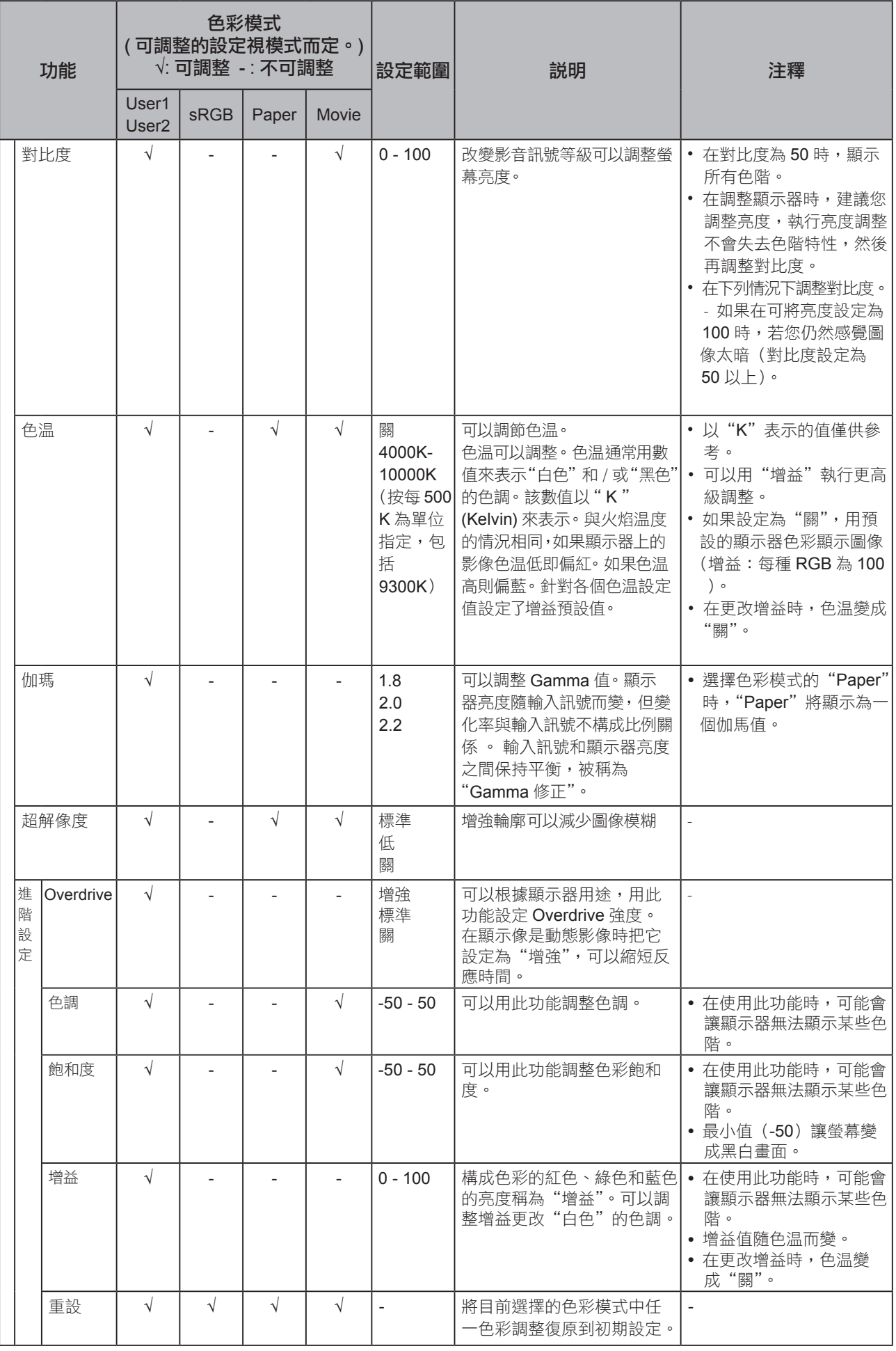

#### ● 訊號設定

設定從電腦端輸入到顯示器訊號的輸出方法。

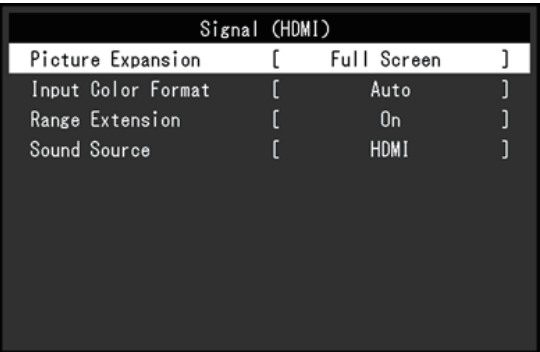

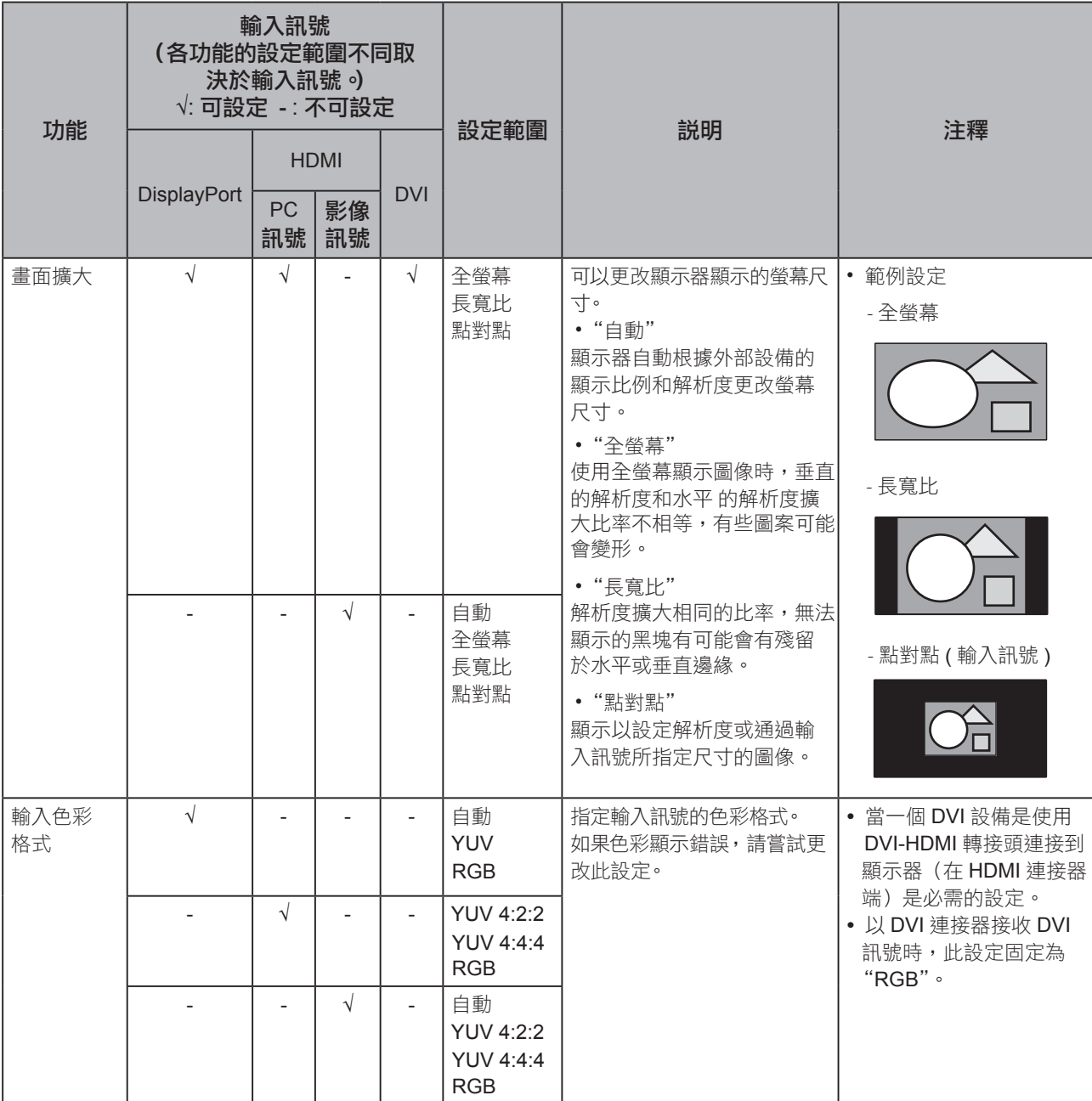

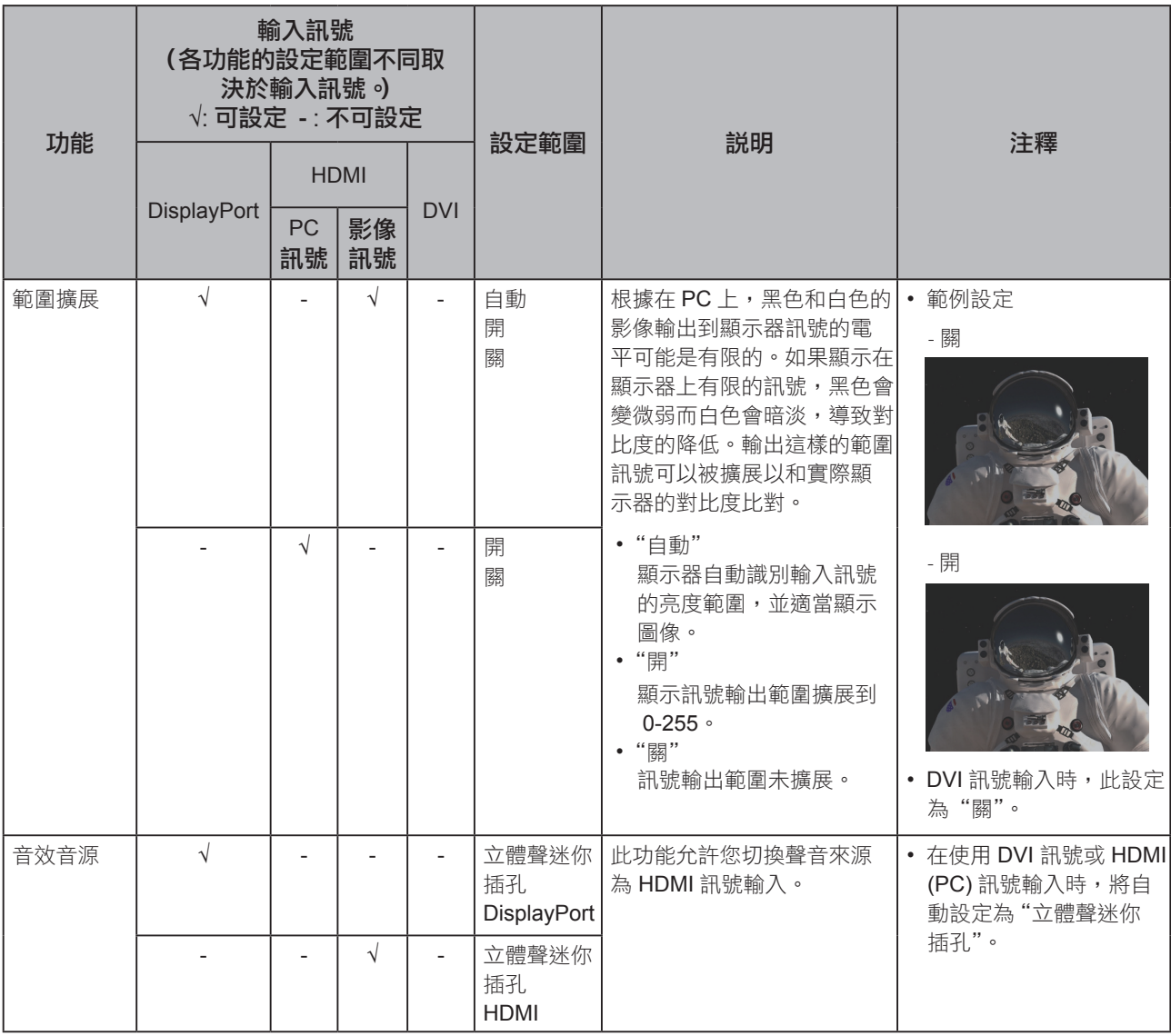

#### ● 喜好設定

可以根據使用環境或使用者個人喜好設定顯示器。

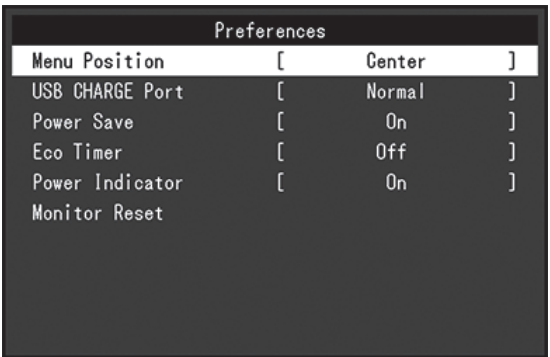

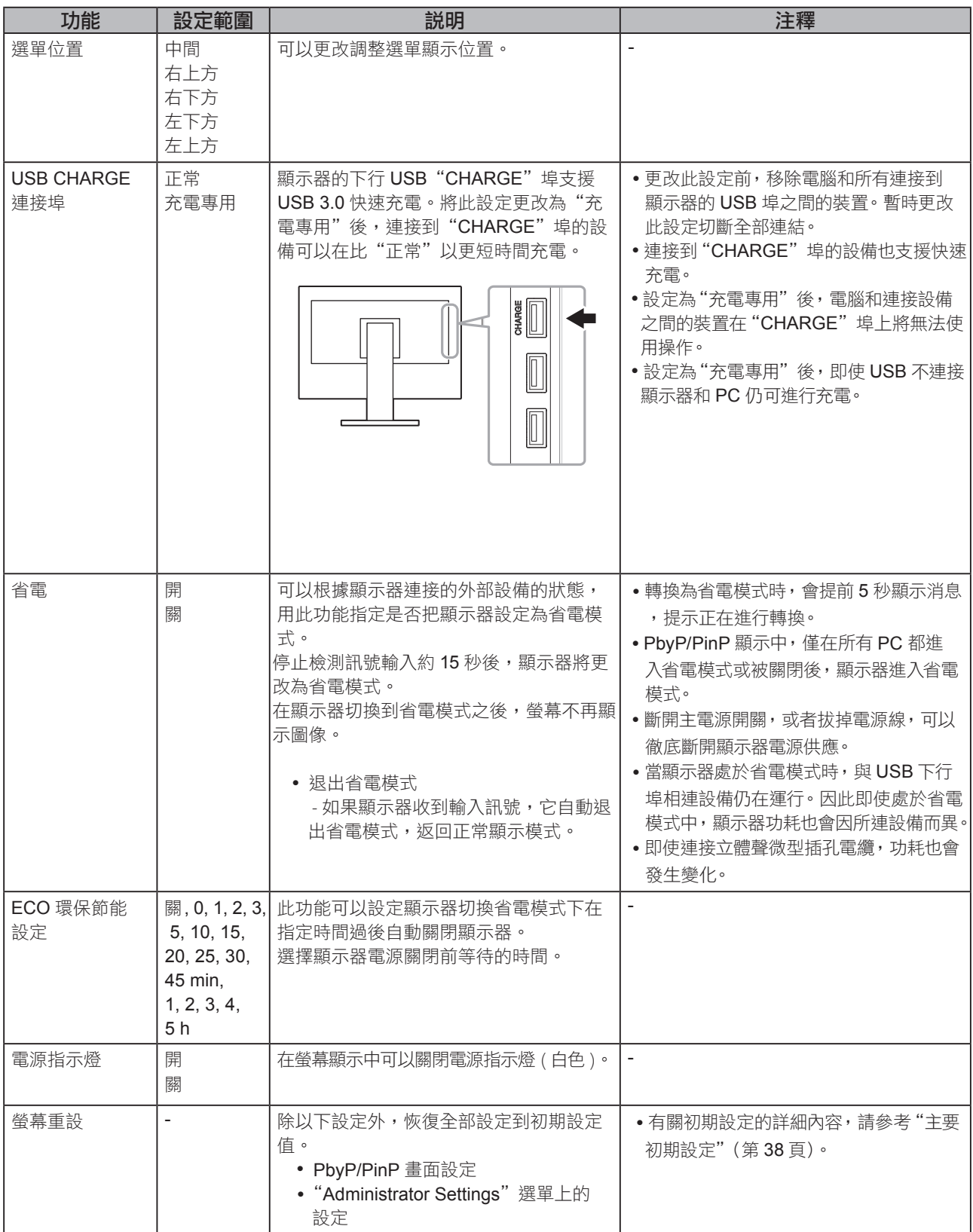

#### ● 語言

可以用此功能選擇設定目錄和資訊所用的語言。

#### 設定範圍

英文 / 德文 / 法文 / 西班牙文 / 義大利文 / 瑞典文 / 日文 / 簡體中文 / 繁體中文

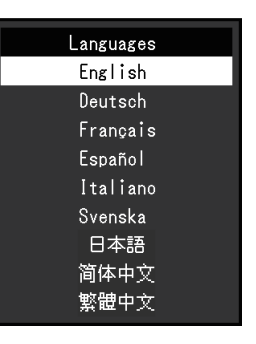

#### 注意

**•** 可以更改"Administrator Settings"的顯示語言。

#### ● 資料

此功能能顯示器訊息 ( 型號名稱、序號、使用時間、解析度和輸入訊號 )。

( 例如 )

**•** 單畫面顯示 **•** PbyP 顯示 **•** PinP 顯示

fH: \*\*. \*kHz<br>fV: \*\*. \* Hz<br>fD:\*\*\*. \*MHz

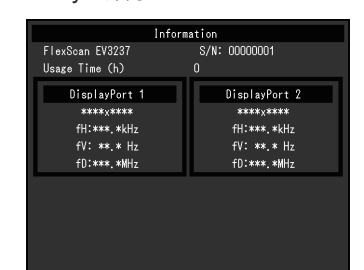

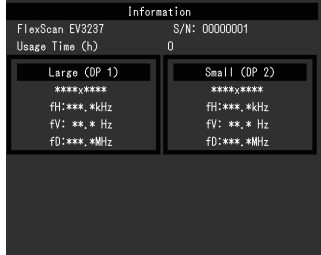

### 第 **4** 章 管理設定

本章節就如何使用"Administrator Settings"選單進行顯示器操作設定進行說明。 選單用於管理員。正常顯示器使用無需在此選單上進行設定。

### **4-1. "Administrator Settings"** 選單的基本操作

#### **1.** 選單顯示

- 1. 按 (り 關閉顯示器電源。
- 2. 按最左側按鈕時, 按住 (b) 2 秒以上, 開啟顯示器 。

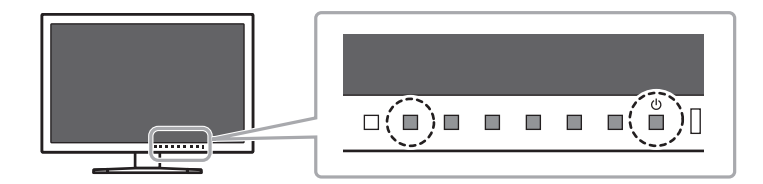

顯示"Administrator Settings"選單。

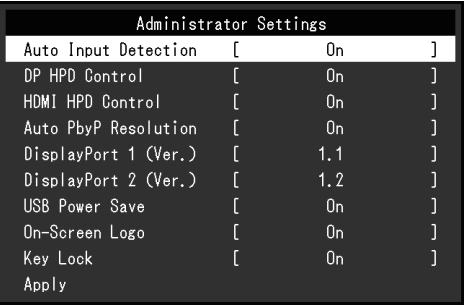

#### **2.** 調整 / 設定

1. 用 ▲ ▼ 選擇要調整 / 設定的選項, 然後按 EnTER 。 顯示調整 / 設定目錄。

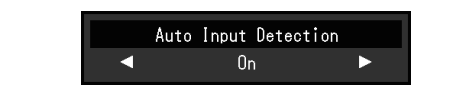

2. 用 ◀ ┃▶ 選擇要調整 / 設定的選項,然後按 ┃ ■ | ● 顯示"Administrator Settings"選單。

#### **3.** 應用和退出

1. 選擇"Apply"然後按 **ENTER** 。

應用設定"Administrator Settings"選單退出。

#### 注意

**•** 無法更改"Administrator Settings"選的顯示語言 ( 英語 )。

## **4-2. "Administrator Settings"** 選單功能操作

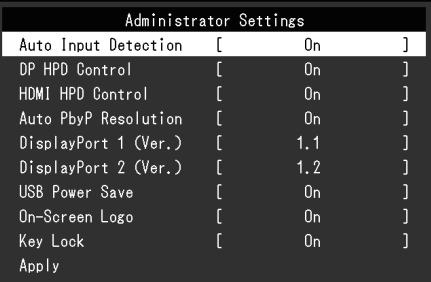

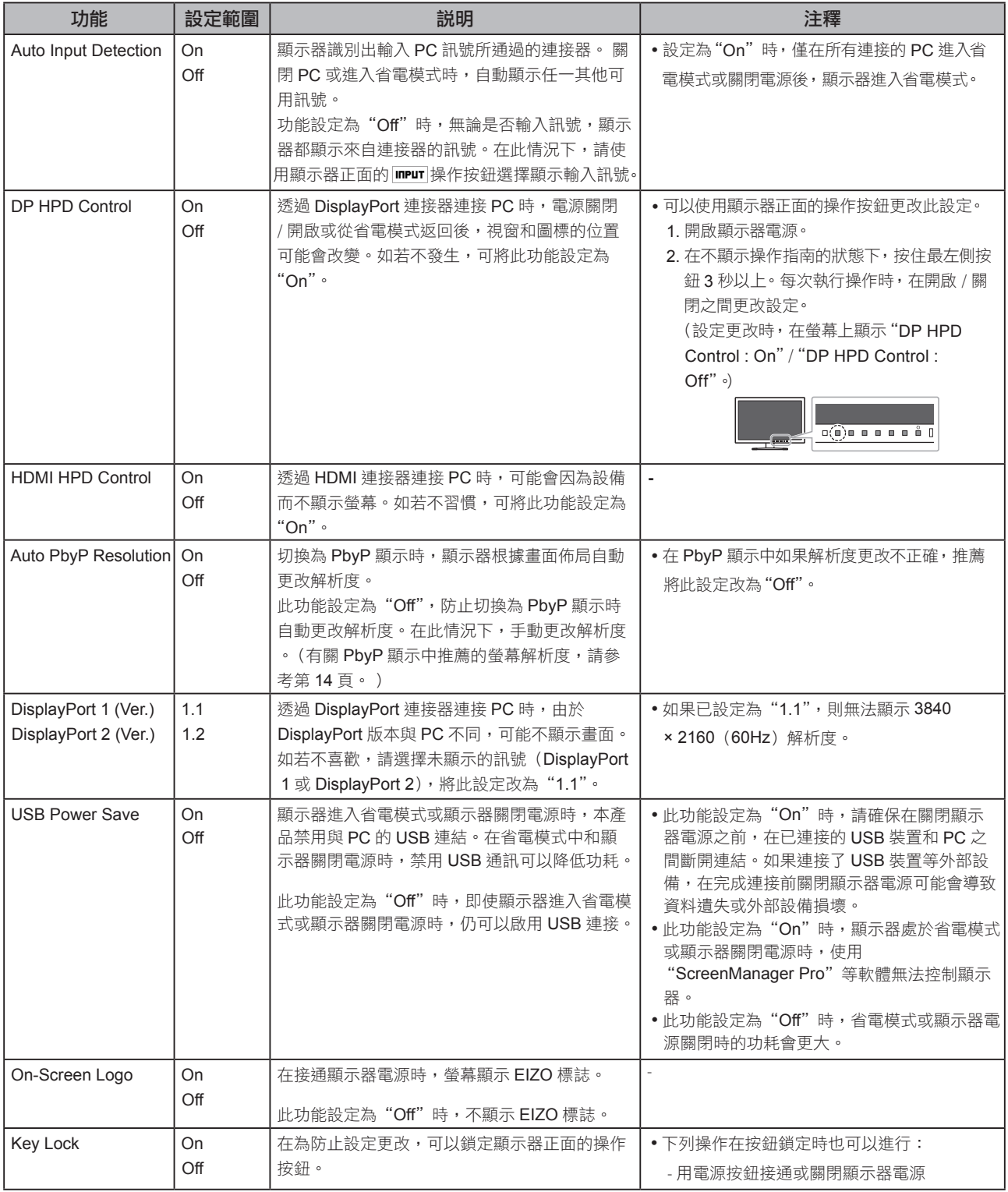

. . . . . . . . .

 $\blacksquare$ 

第 **5** 章 故障排除

如果在採取建議的措施之後仍有問題,請連繫代理商。

### **5-1.** 不顯示圖像

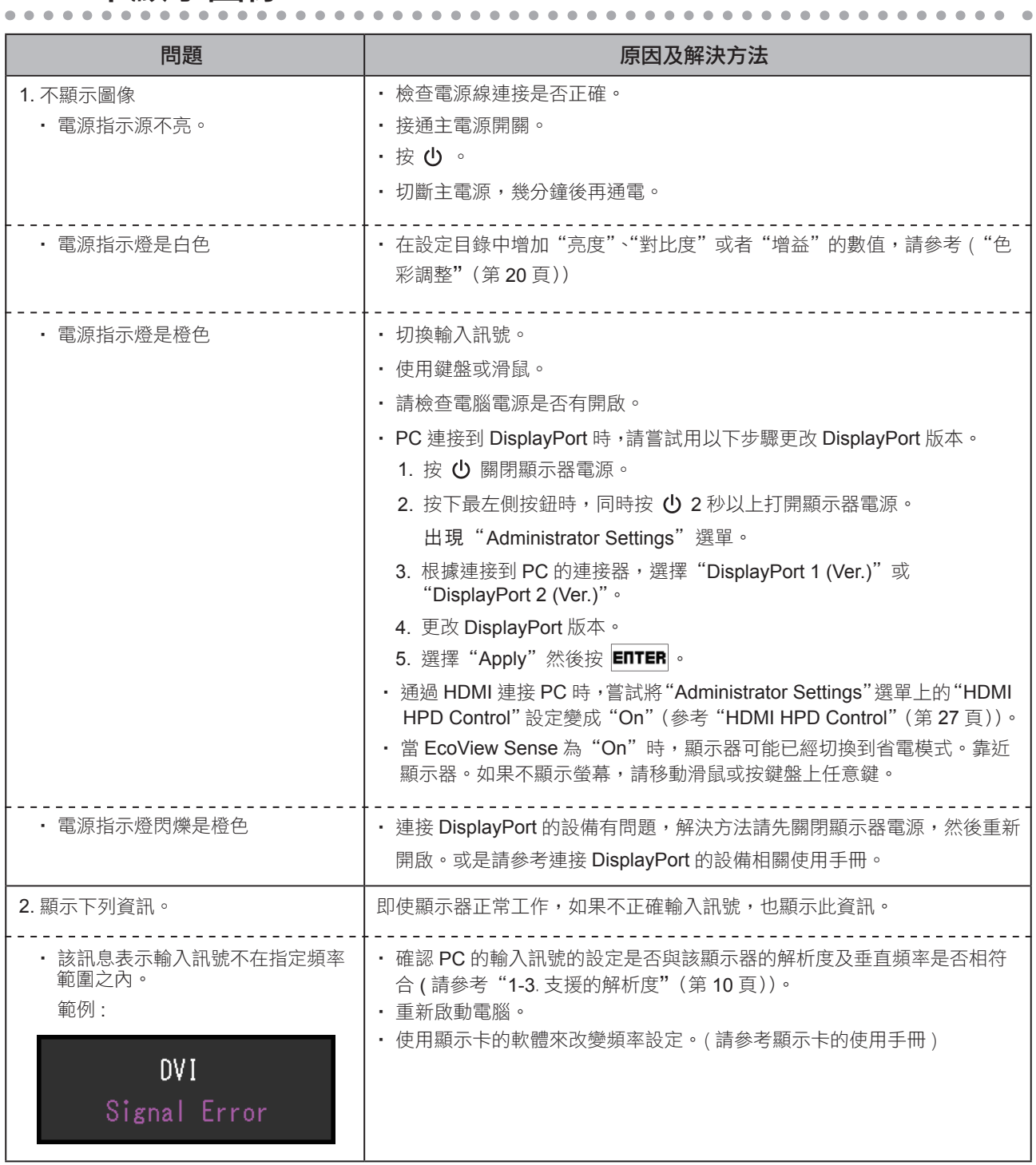

### **5-2.** 影像問題

 $\alpha$ 

 $\overline{a}$  $\blacksquare$ 

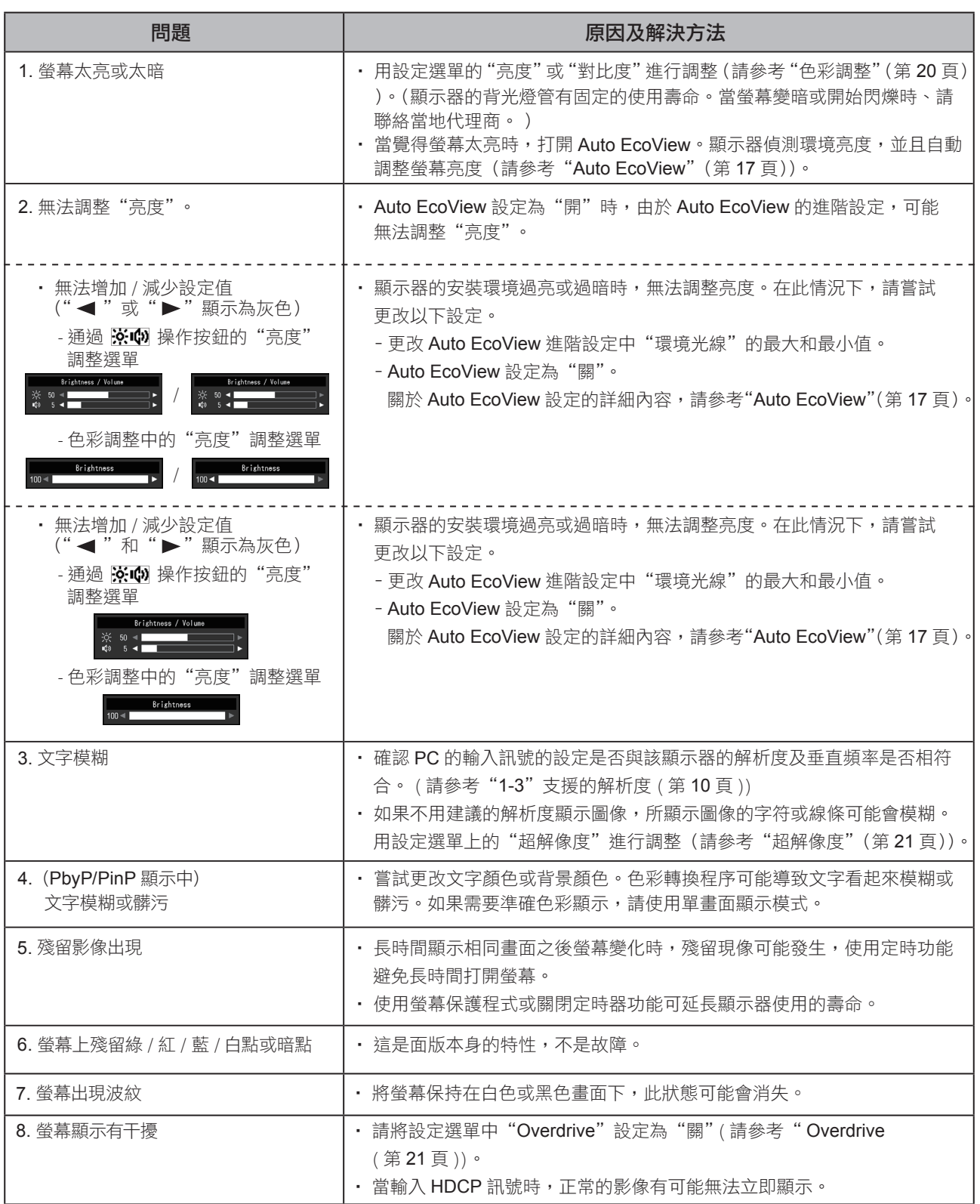

 $\bullet$ 

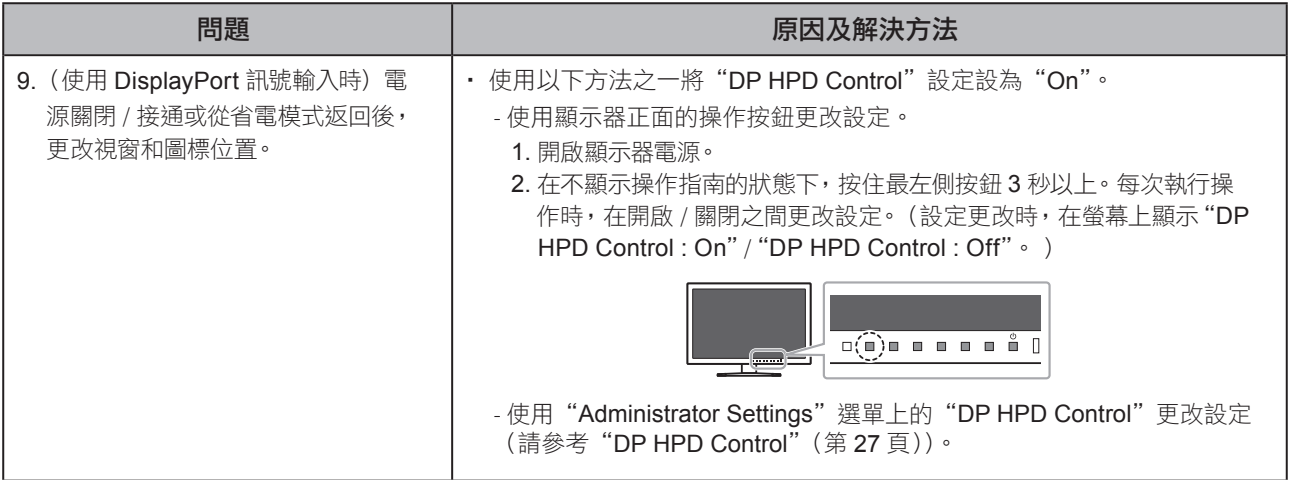

## **5-3.** 其他問題

 $\sim$ 

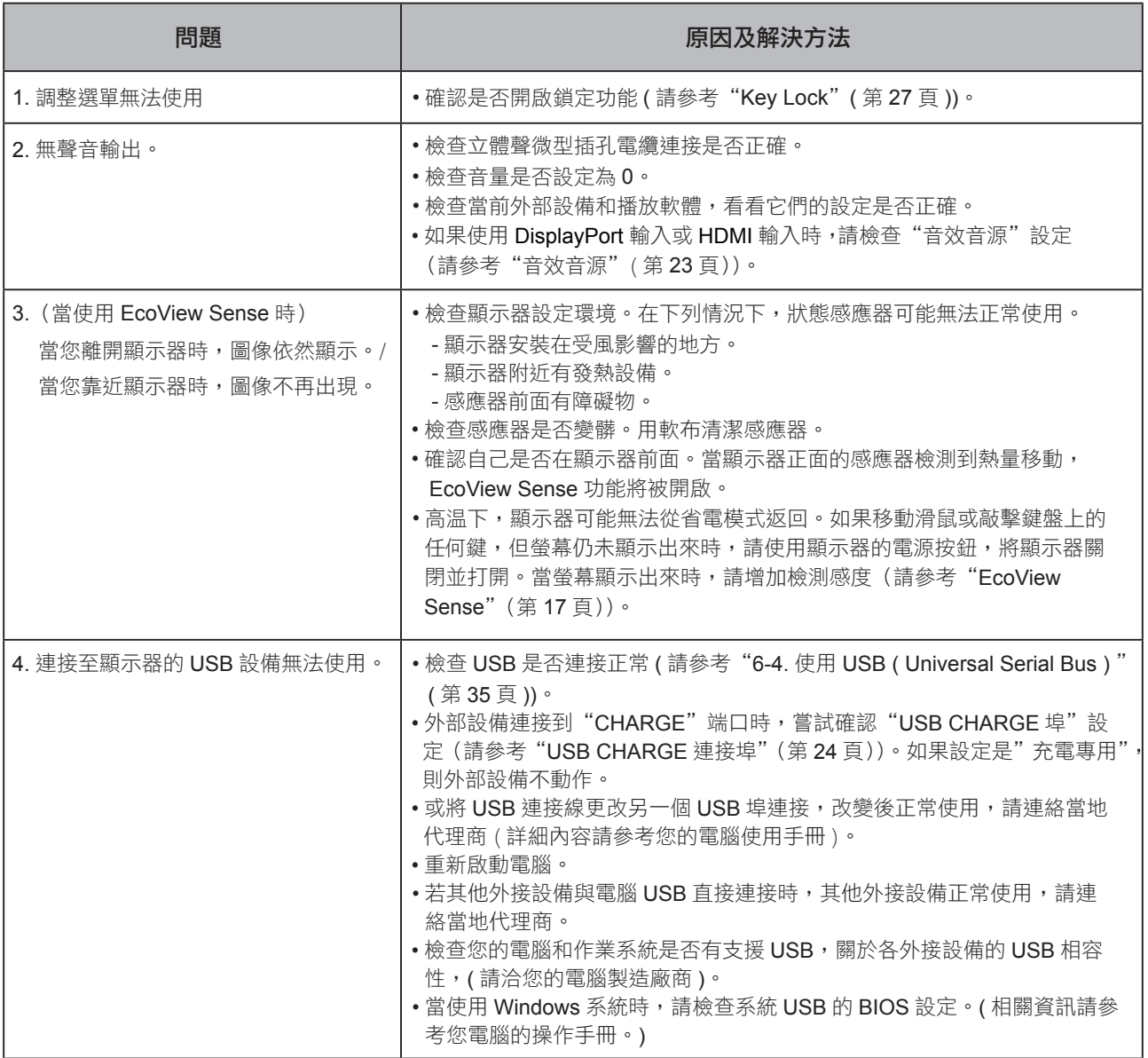

第 **6** 章 參考

### **6-1.** 安裝旋臂

 可將支架拆除,在顯示器上安裝底座 ( 或其他支架 )。可使用 EIZO 的底座或支架的選購品。 http://www.eizo.com.tw

#### 注意

- 安裝旋臂或底座時,請按照各自的使用手冊進行操作。
- • 使用其它廠商的旋臂或底座時請事先確認選擇符合 VESA 標準。
	- 螺絲孔之間的孔距:100 mm × 100 mm。
	- 金屬板厚度: 2.6 mm。
	- 其強度足以承受顯示器和附件(如電線)的重量(不包括支架底座)。
- • 請使用本顯示器附屬的螺絲。
	- 用於栓緊固定顯示器的底座。
- 安裝旋臂或底座必須符合以下顯示器傾斜角度。
	- 向上 45 度,向下 45 度。
- • 安裝旋臂後請連接電源線。
- 請勿上下移動底座,這樣將會導致底座的損壞。
- 由於顯示器及旋臂有一定的重量,若自行安裝時不慎滑落將會導致顯示器的損壞。
- 如果顯示器要做垂直顯示,請將顯示器以順時鐘方式旋轉螢幕 90 度。

#### 步驟

**1.** 液晶面板朝下方放置,並墊有柔軟乾淨的布,以防止面板刮傷。

#### **2.** 拆下底座。

用螺絲起子拆下固定顯示器和底座的 4 個螺絲。

#### **3.** 將顯示器安裝到底座上。

請使用使用手冊中指定的螺絲將顯示器固定在底座上。

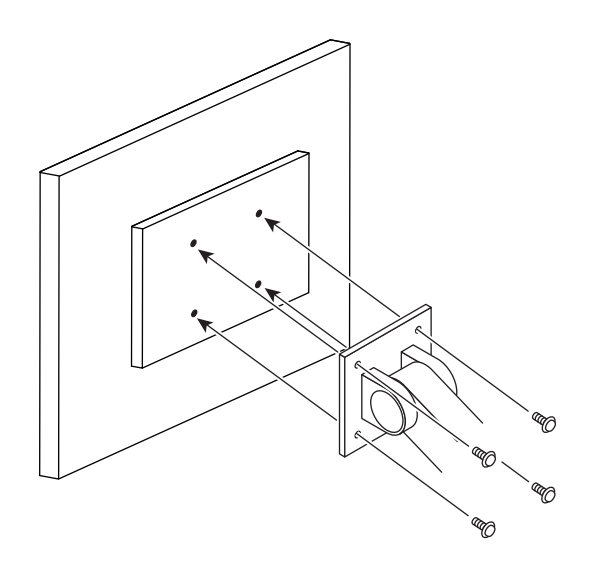

### **6-2.** 拆卸 / 安裝底座

#### 拆卸步驟

可按照下列步驟將已卸下的支架底座安裝到顯示器。

- **1.** 把液晶顯示器放在鋪有軟布的穩定台面上,面板表面朝下。
- **2.** 抬起槓桿的支架底座的底部。

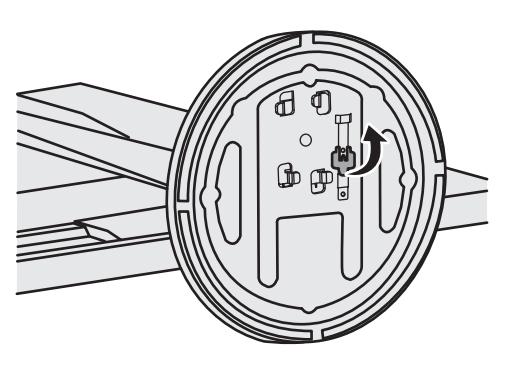

**3.** 將支架底座向逆時針方向旋轉以將其卸下。

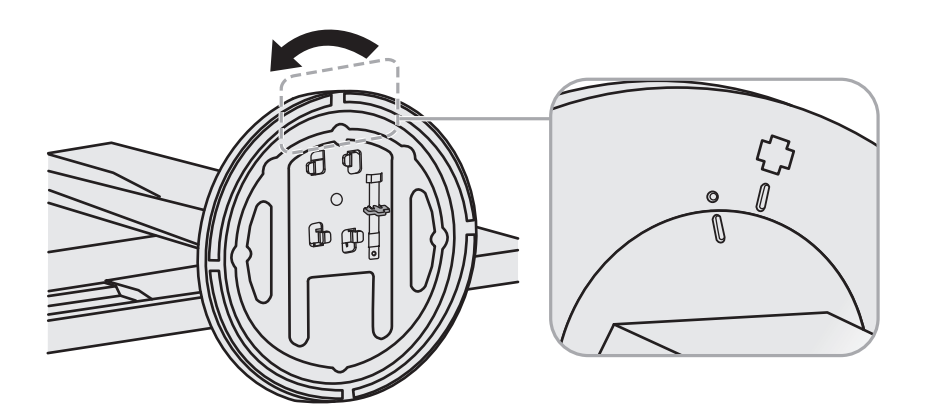

#### 安裝步驟

可按照下列步驟將已卸下的支架底座安裝到顯示器。

**1.** 把液晶顯示器放在鋪有軟布的穩定台面上,面板表面朝下。

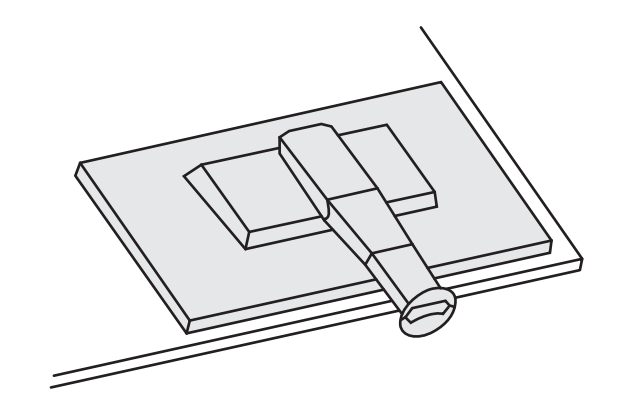

**2.** 將底座安裝支架上。

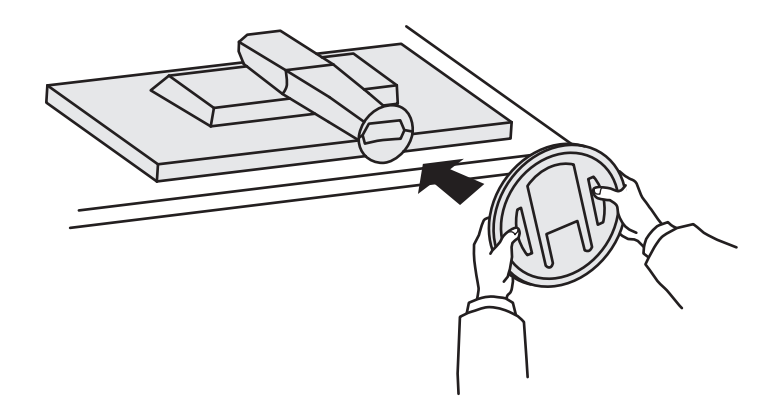

3. 將支架支撐往順時針方向轉動直到"喀嗒"一聲。

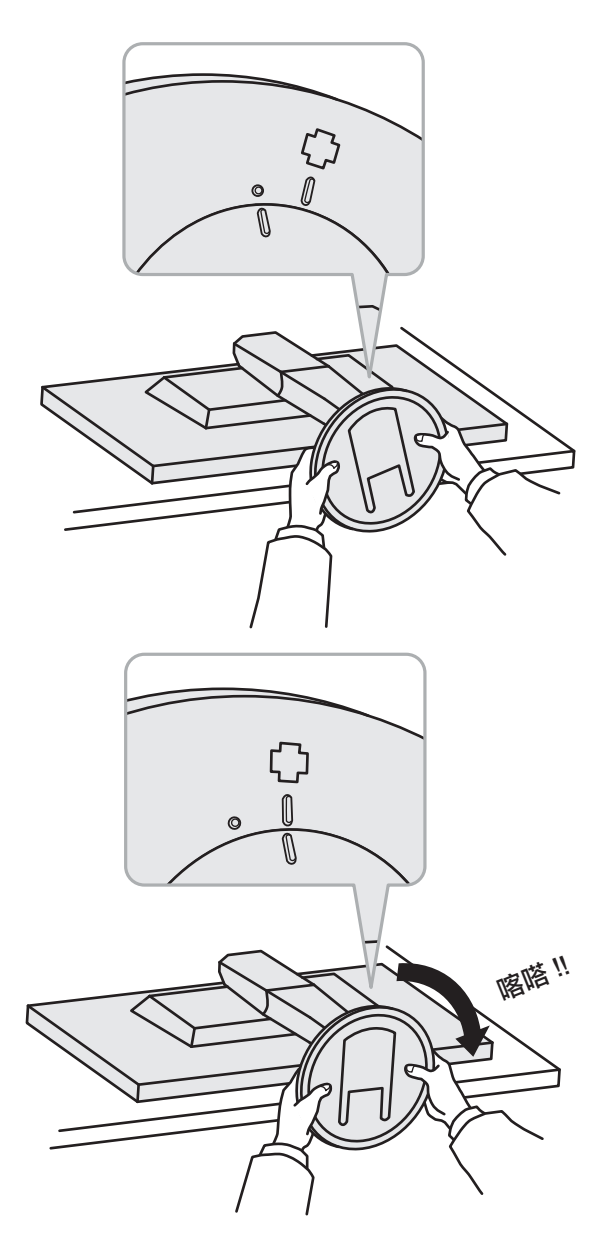

### **6-3.** 安裝 / 拆卸線材固定槽

本產品隨附線材固定槽。使用固定槽來整理連接到顯示器的線材。

#### 安裝步驟

- **1.** 將線材穿過固定槽中間。
- **2.** 扣緊線材固定槽。

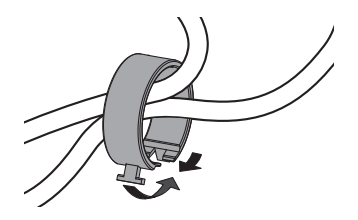

**3.** 握住閉合部份的同時將線材固定槽插入支架底座。

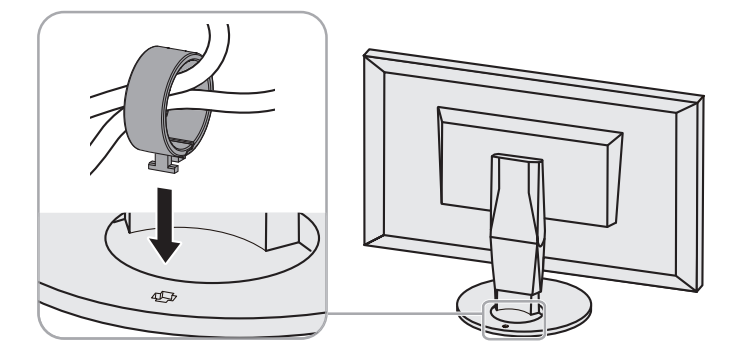

參考

• 可從與底座垂直或平行的方向插入線材固定槽。並根據線材的實際情況更改線材固定槽的方向。

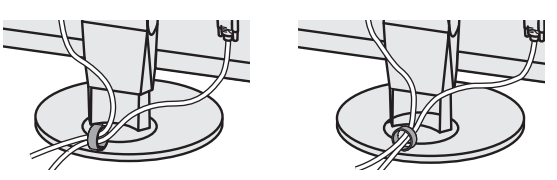

拆卸步驟

- **1.** 扣緊線材固定槽。
- **2.** 握住閉合部份的同時將線材固定槽拉起並從支架底座中卸下。

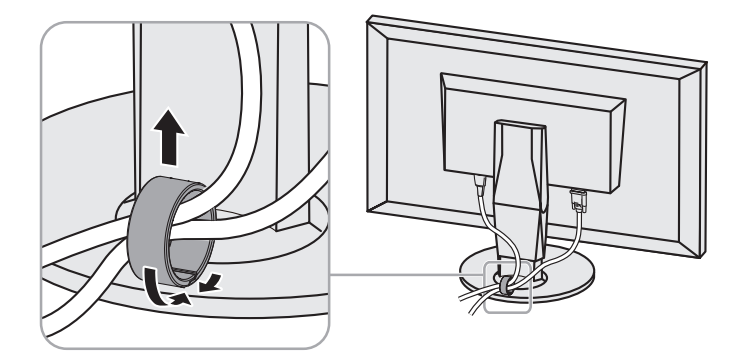

### **6-4.** 使用 **USB ( Universal Serial Bus )**

這個顯示器提供支援 USB 標準規格集線器,當連接至電腦或另外的集線器時,顯示器功能像集線器一樣, 可容易的連接 USB 週邊設備。

參考

#### ● 系統環境需求

- 1. 電腦有支援 USB 埠。
- 2. Windows 8.1 / Windows 8 / Windows 7 / Windows Vista, Mac OS X 10.2 或更新版本, Mac OS 9.2.2。
- 3. EIZO USB 線 ( 內附 UU200SS (USB 3.0))。

#### 注意

- USB 集線器功能可能因電腦設備不同而造成顯示器無法使用,關於作業系統或週邊設備對 USB 的支援 請與當地經銷商洽詢。
- 當顯示器處在省電模式時,與 USB 下行相連的設備在運行。因此,即使在省電模式中,顯示器功耗也 會因所連設備而異。
- 當主電源開關關閉時, USB 下行相連的週邊設備也將無法使用。
- 偏好設定菜單的"USB CHARGE 連接埠"設定為"充電專用"時, 即使外部設備連接到"CHARGE" 埠, 也不動作。
- 更改"USB CHARGE 連接埠"設定前,斷開 PC 和所有連接到顯示器的外部設備間的全部連結。臨時 更改此設定切斷全部連結。

#### ● 連接步驟 (USB 功能的設定 )

- 1. 當電腦開啟時,使用 USB 線連接顯示器與電腦。
- 2. 連接顯示器上行埠到電腦主機的下行埠 **(** 或其它使用 USB 的集線器 **)**。 連接 USB 線之後, USB 功能自動建立。
- 3. USB 功能建立之後,可利用顯示器的 USB 集線器 ( 下行埠 ) 連接週邊設備。

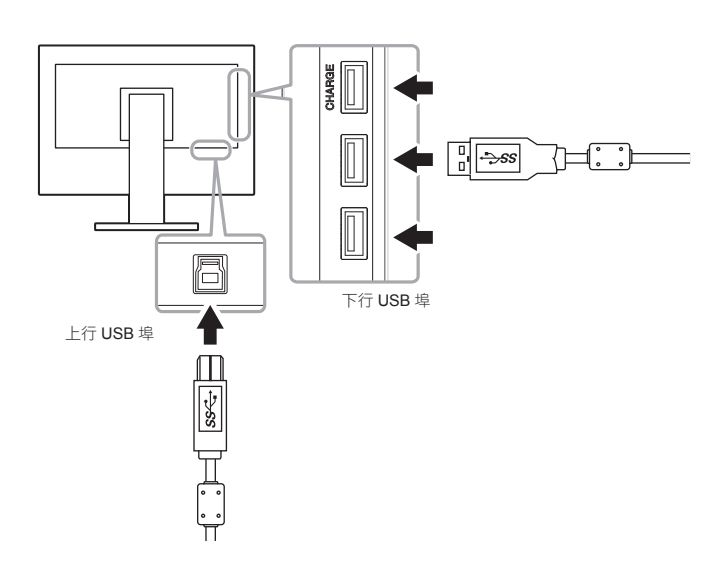

<sup>•</sup> 顯示器支援 USB 3.0。連接到支援 USB 3.0 的外部設備時,可進行高速數據傳輸(但是,僅用在於連接 PC 和支 援 USB 3.0 的外部設備)。

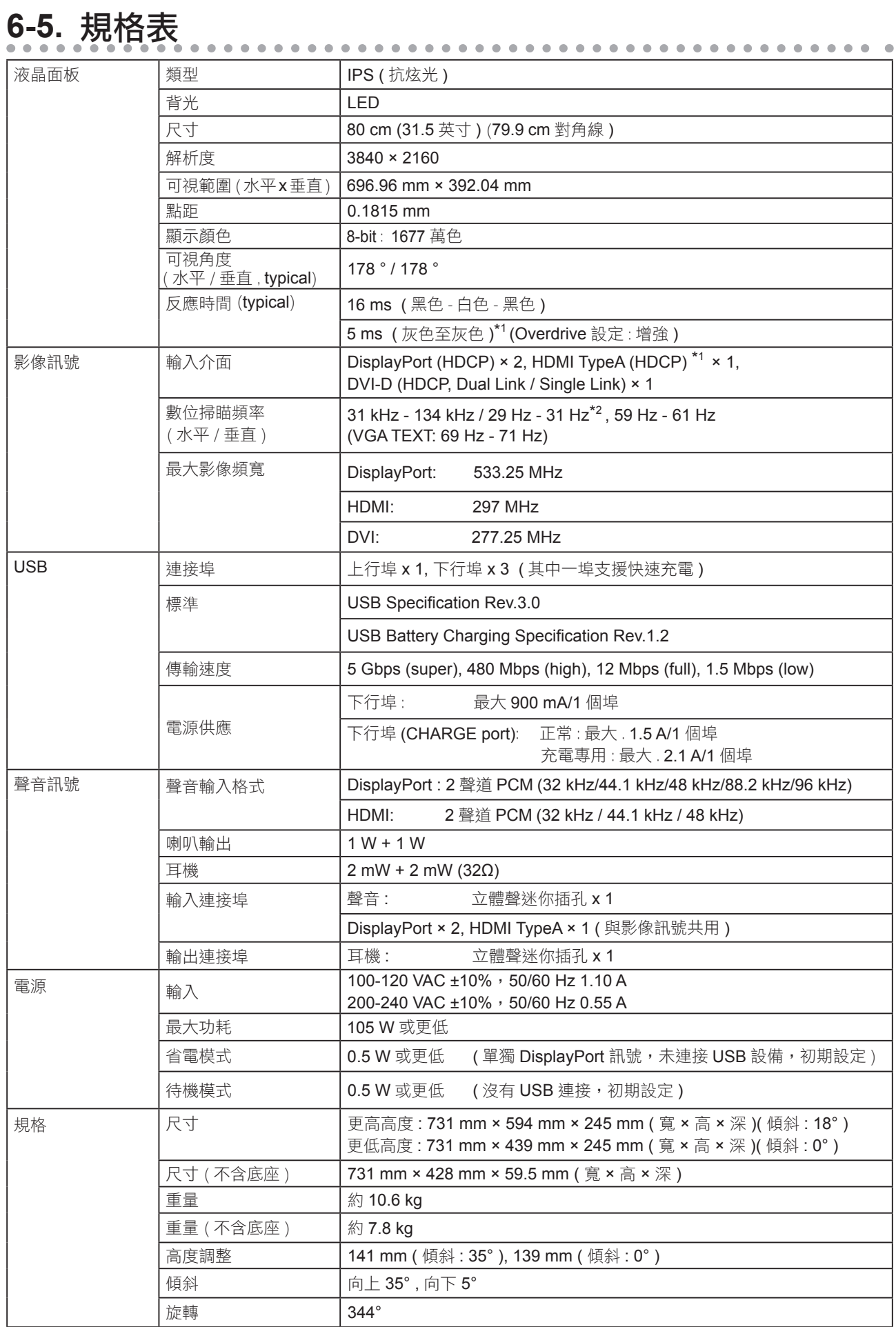

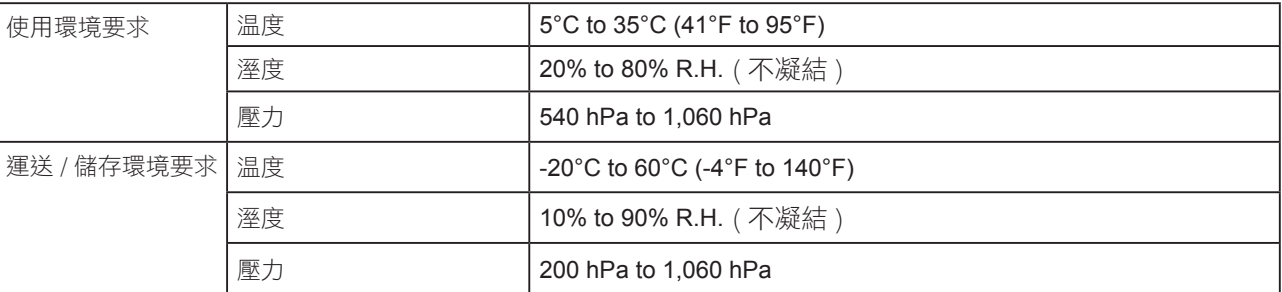

\*1 HDMI CEC ( 或交互控制 ) 不支援

\*2 有關支援的訊號,請參考"1-3. 支持的分辨率"(第 11 頁)。

731 16 699 16

SWIVEL344°

518 490

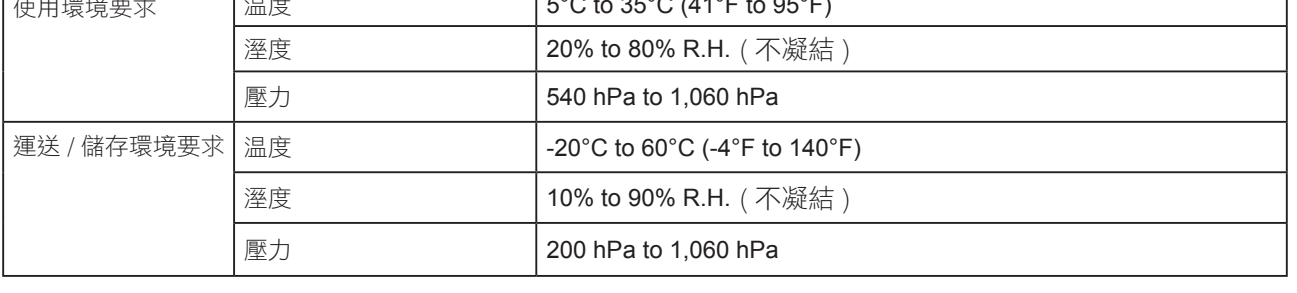

● 外型尺寸 <br>● 少型尺寸

 $^{28}$ 

139

 $\leq$ 

 $+$   $63$ 

365

439

290

245

 $\frac{1}{18}$ 

150

428 394

5

33.5

59.5

 $\overline{7}$ 

 $n_{L\mathcal{T}_{35}}$ 

TR<sub>3</sub>

163

 $\overline{O}$ 

594

100

165

 $315.5$   $\leftarrow$   $100$   $\leftarrow$   $315.5$ 

TR-18

KÔ

<del>.</del> . . . . .

 $\frac{5}{2}$ 

 $\mathbf{F}$ 

 $142 \rightleftharpoons$ 212

TR<sub>30</sub>

 $\bar{m}_{\bar{c}5}$ 

266

91 82.5

#### ● 主要初期設定

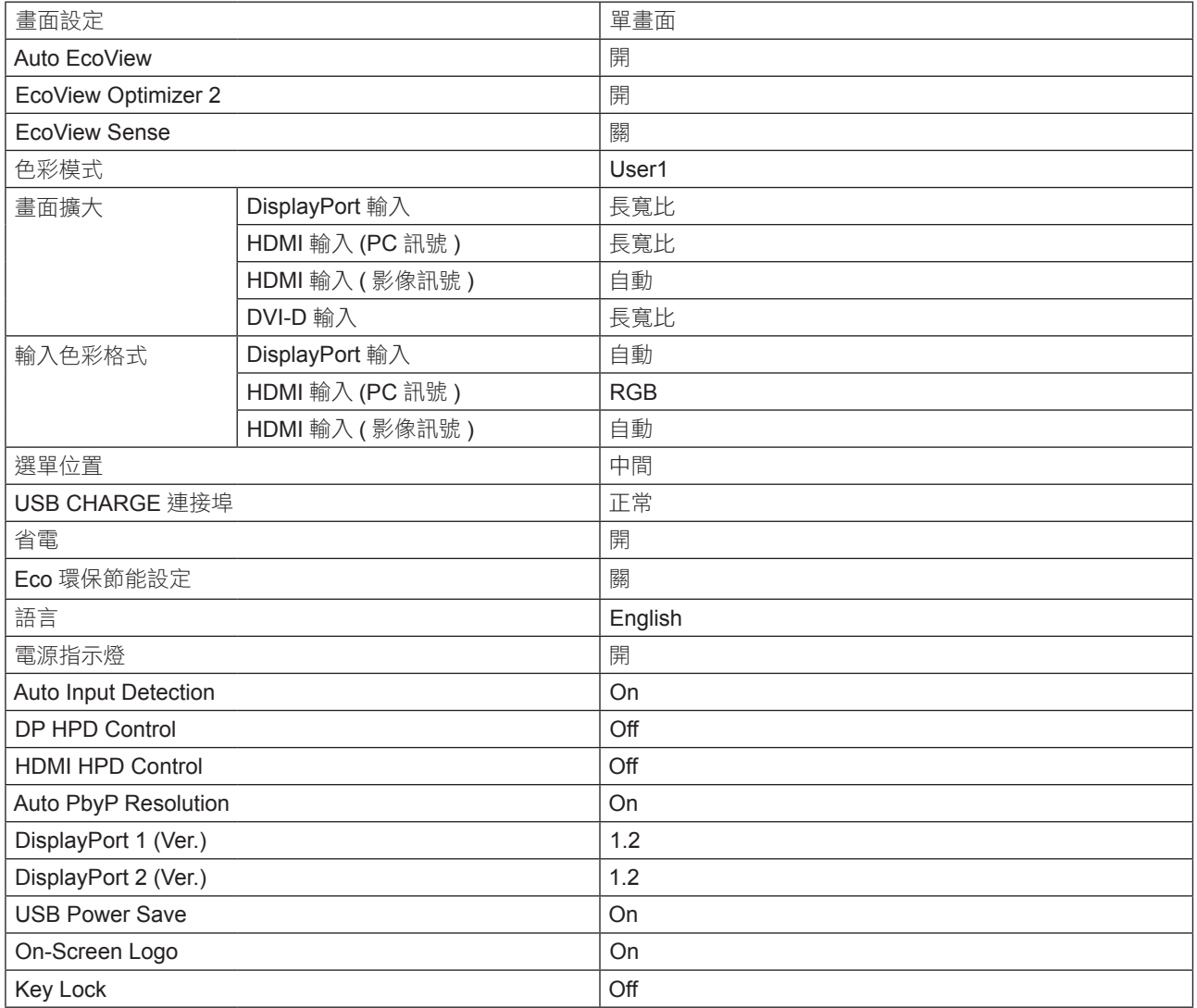

#### ● 選購配件

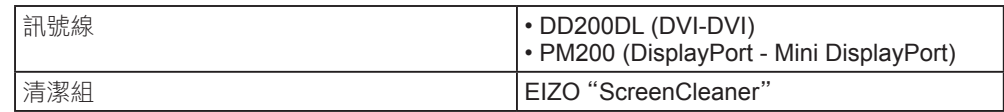

有關配件的最新消息,請參考我們的網站。

**http://www.eizo.com.tw**

### 第 **7** 章 詞彙表

#### **DisplayPort**

DisplayPort 為新世代訊號輸入的技術,可連接電腦傳送聲音、影像等訊號至電腦, 只需一條傳輸線 就能轉換聲音及影像。

#### **DVI (Digital Visual Interface)**

DVI 是一種數位顯示器的介面,它的傳送方式"TMDS"從 PC 直接無失真的傳送訊號,DVI有兩種 接頭,一種是只給數位輸入訊號用的 DVI-D 接頭,另一種是可以給數位以及類比輸入訊號用的 DVI-I 接頭。

#### **Gain (** 增益 **)**

各別調整紅、藍、綠亮度。所有顏色顯示於螢幕都是由三原色 ( 紅、綠、藍 ) 組合而成,調整三原 色的亮度可改變全畫面色調。

#### **Gamma (** 伽瑪 **)**

一般而言,顯示器的亮度變化是"非直線"而這是Gamma的特性,當Gamma值愈低時則畫面愈 白,當Gamma值愈高時則對比愈高。

#### **HDCP (High-bandwidth Digital Content Protection)**

數位訊號的編碼系統的發展主要是在保護避免被複製的影音、音樂等等。這幫助了在數位訊號傳送 下不論是在輸入或輸出端都透過安全的編碼系統來傳送訊號。如果在輸出或輸入端兩邊的設備不支 援 HDCP 的話,則無法顯示任何書面。

#### **HDMI (High-Definition Multimedia Interface)**

HDMI 是一個消費性電子設備或 AV 設備所制定的數位訊號標準。 這個標準是在 PC 與顯示器連接規 格的其中之ㄧ,也是依照 DVI 訊號標準所發布的。只需要透過一條線就能輸出或輸入影像、聲音和 控制訊號。只有本產品的輸入訊號符合此標準。

#### **Overdrive**

此技術提高液晶像素移動時的電位差,從而提高反應速度,通常用於液晶電視和其他設備。它提高 活動影像上頻繁出現的中間色階範圍的反應速度,使畫面不會滯留。

#### **Resolution (** 解析度 **)**

液晶面板由許多指定尺寸的像素組成,用燈光照射這些像素形成圖像。本顯示器由 3480 水平像素和 2160 垂直像素組成。在 3480× 2160 解析度下, 照亮所有像素即為全螢幕顯示(1:1)。

#### **sRGB (Standard RGB)**

外部設備(例如顯示器、 印表機、 數位相機和掃描器)色彩再現和色彩空間國際標準。作為一種很 簡單的互聯網色彩匹配形式,可以採用與發射設備色調和接收設備色調相近的色調顯示色彩。

#### **Temperature (** 色溫 **)**

色温是用來量度光或光源顏色的一種量度單位,單位用 K (Kelvin) 表示。在高色温時會顯示較藍,當 低色温時顯示較紅,電腦顯示器一般而言設定較高的色温。 5000K: 輕微偏紅色調。 6500K: 偏暖色調,較接近普通白紙或日光的色調。 9300K: 輕微偏藍色調。

#### **TMDS (Transition Minimized Differential Signaling)**

數位介面的訊號傳遞方法。

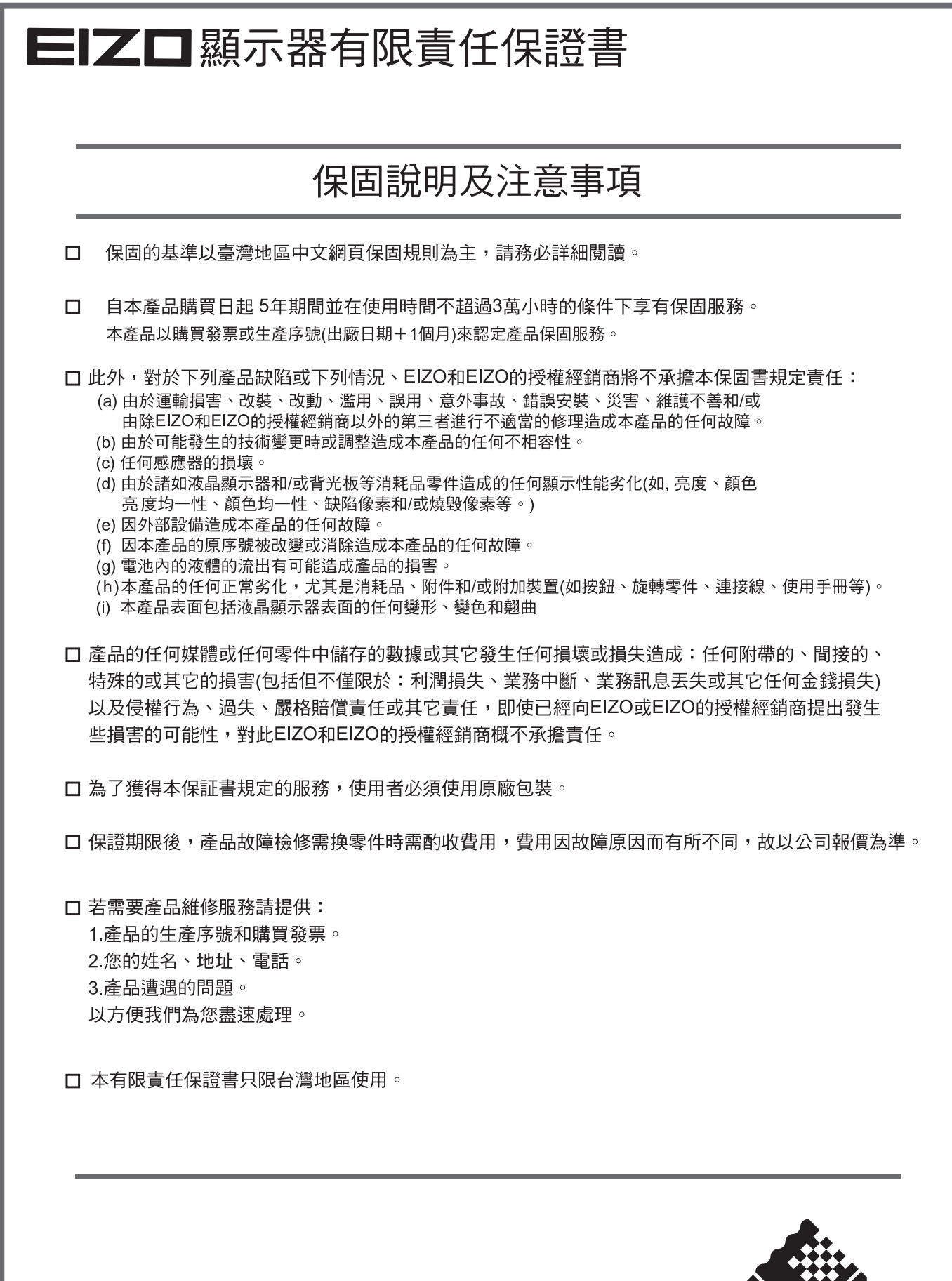

台灣區總進口代理商 雄浪國際股份有限公司(GrandWave International Corporation) 

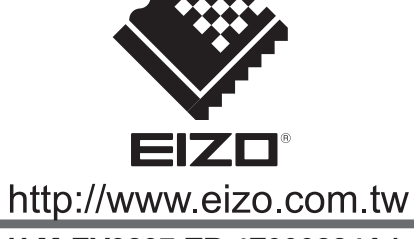

**40 U.M-EV3237-TR 4Z000284A1**